### Credit Extension Process User Guide **Oracle Banking Credit Facilities Process Management**

Release 14.6.0.0.0

**Part No. F57002-01** May 2022

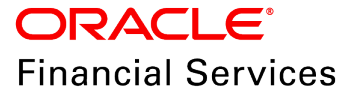

Oracle Banking Credit Facilities Process Management User Guide Oracle Financial Services Software Limited Oracle Park Off Western Express Highway Goregaon (East) Mumbai, Maharashtra 400 063 India

Worldwide Inquiries: Phone: +91 22 6718 3000 Fax: +91 22 6718 3001 www.oracle.com/financialservices/

Copyright © 2007, 2022, Oracle and/or its affiliates. All rights reserved.

Oracle and Java are registered trademarks of Oracle and/or its affiliates. Other names may be trademarks of their respective owners. U.S. GOVERNMENT END USERS: Oracle programs, including any operating system, integrated software, any programs installed on the hardware, and/or documentation, delivered to U.S. Government end users are "commercial computer software" pursuant to the applicable Federal Acquisition Regulation and agency-specific supplemental regulations. As such, use, duplication, disclosure, modification, and adaptation of the programs, including any operating system, integrated software, any programs installed on the hardware, and/or documentation, shall be subject to license terms and license restrictions applicable to the programs. No other rights are granted to the U.S. Government. This software or hardware is developed for general use in a variety of information management applications. It is not developed or intended for use in any inherently dangerous applications, including applications that may create a risk of personal injury. If you use this software or hardware in dangerous applications, then you shall be responsible to take all appropriate failsafe, backup, redundancy, and other measures to ensure its safe use. Oracle Corporation and its affiliates disclaim any liability for any damages caused by use of this software or hardware in dangerous applications.

This software and related documentation are provided under a license agreement containing restrictions on use and disclosure and are protected by intellectual property laws. Except as expressly permitted in your license agreement or allowed by law, you may not use, copy, reproduce, translate, broadcast, modify, license, transmit, distribute, exhibit, perform, publish or display any part, in any form, or by any means. Reverse engineering, disassembly, or decompilation of this software, unless required by law for interoperability, is prohibited. The information contained herein is subject to change without notice and is not warranted to be error-free. If you find any errors, please report them to us in writing.

This software or hardware and documentation may provide access to or information on content, products and services from third parties. Oracle Corporation and its affiliates are not responsible for and expressly disclaim all warranties of any kind with respect to third-party content, products, and services. Oracle Corporation and its affiliates will not be responsible for any loss, costs, or damages incurred due to your access to or use of third-party content, products, or services.

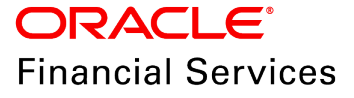

## **Table of Contents**

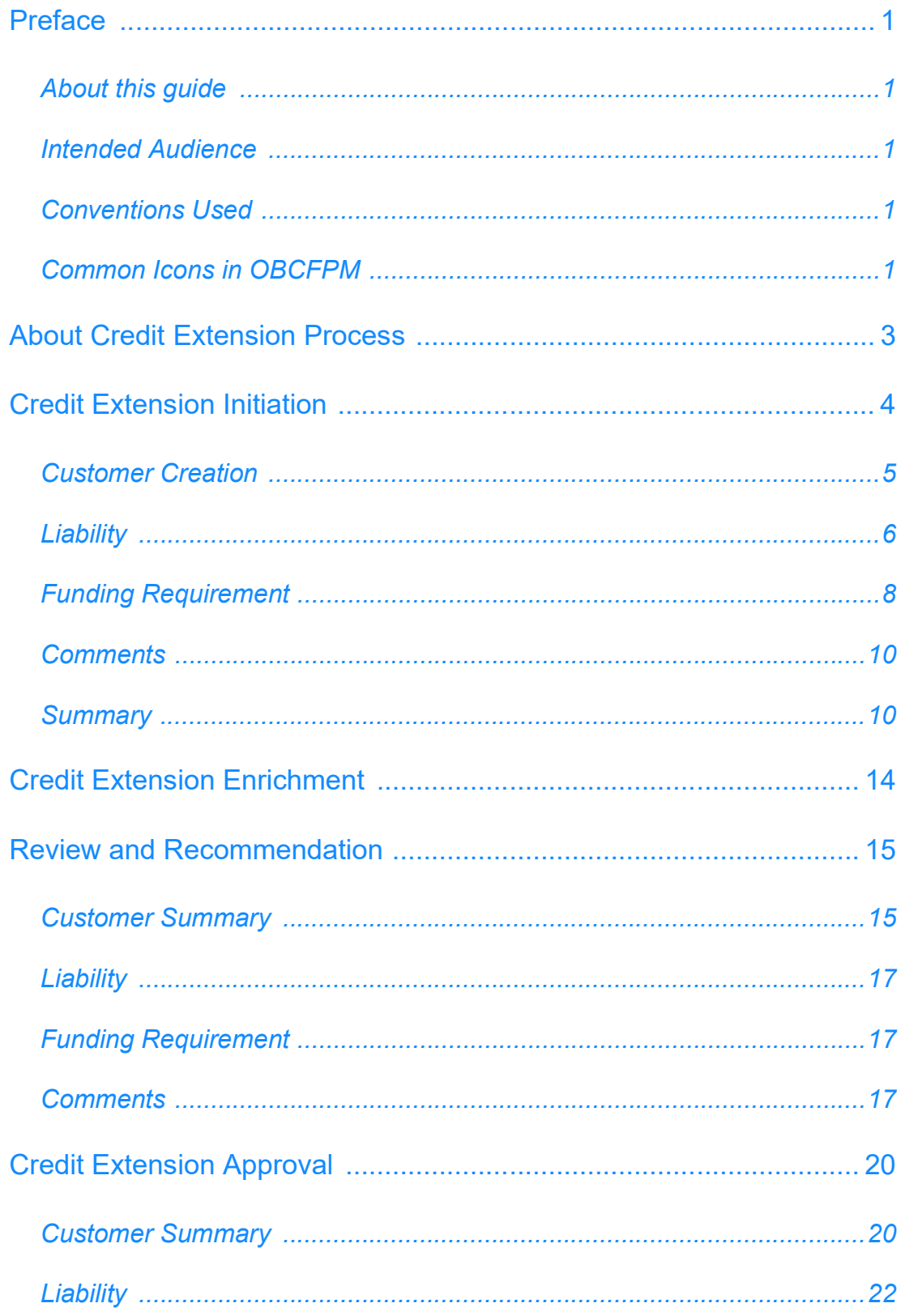

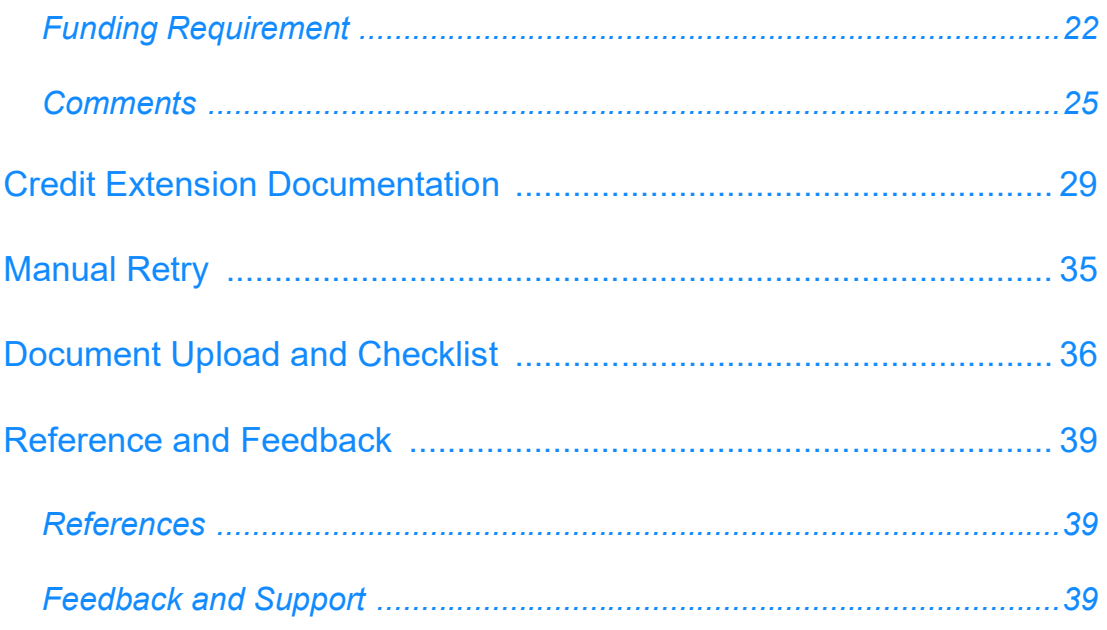

### <span id="page-4-0"></span>**Preface**

### <span id="page-4-1"></span>About this guide

This guide walks you through the Credit Extension Process in OBCFPM for extending the expiry date of liability and its associated facilities.

#### <span id="page-4-2"></span>Intended Audience

This document is intended for the banking personnel responsible for extending, reviewing, and approving the expiry date of liability and facility.

#### <span id="page-4-3"></span>Conventions Used

The following table lists the conventions that are used in this document:

<span id="page-4-4"></span>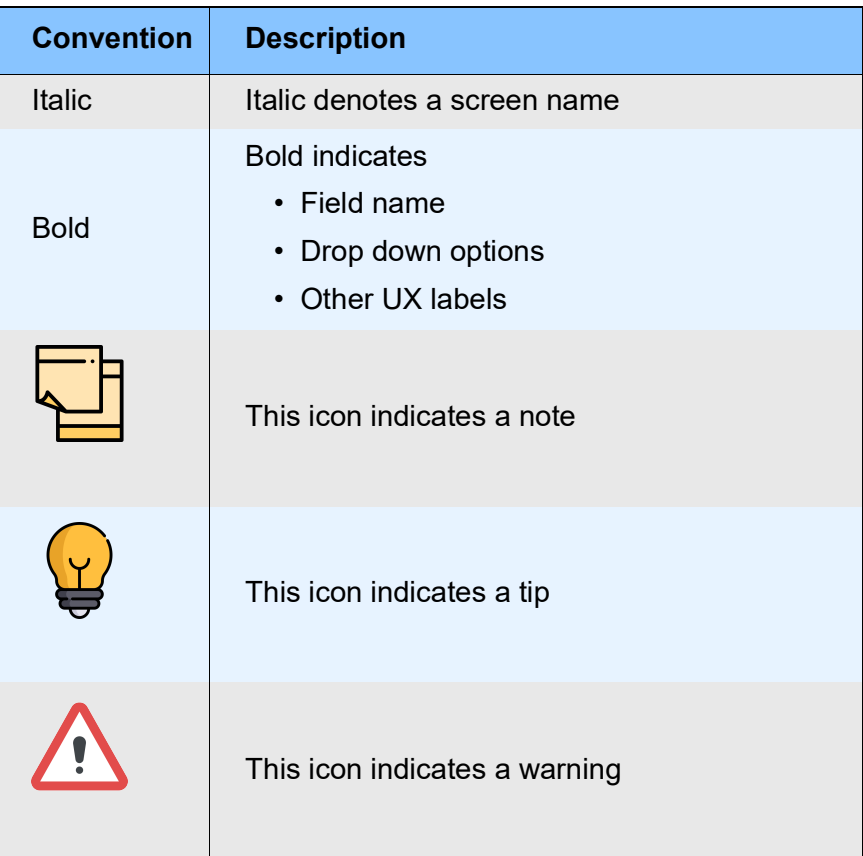

### Common Icons in OBCFPM

The following table describes the icons that are commonly used in OBCFPM:

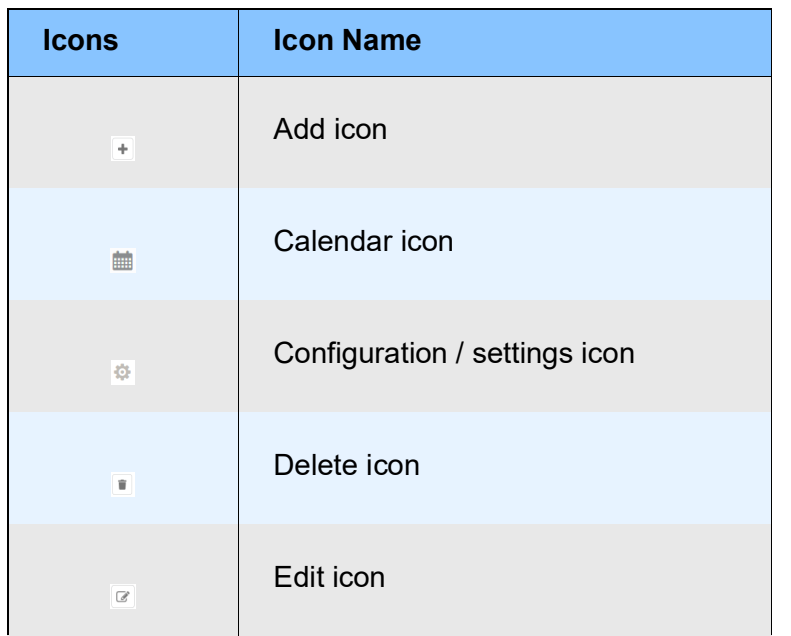

## <span id="page-6-0"></span>About Credit Extension Process

The Credit Extension process is a simple work-flow for modifying the expiry date of facilities available under a particular liability to any future date based on requirement.

This process can be initiated for any of the bank's existing customers under many circumstances, among which following are two examples:

- The borrower requests an amendment to the expiry date of the facility
- The financial regulatory body announces to extend the facility expiry date due to natural calamities or other situations

Upon successful completion of all the stages in this process, the expiry date of facility modified will get updated in the back office system (OBELCM) and the facility will be made available to the borrower till the mentioned expiry date.

The stages available in the Credit Extension process are:

- Credit Extension Initiation
- Credit Extension Enrichment
- Credit Extension Review and Recommendation
- Credit Extension Approval
- Credit Extension Documentation

Each of the above stages must be performed by the bank users assigned to perform the respective task.

## <span id="page-7-0"></span>Credit Extension Initiation

In this stage, the Relationship Manager or other user responsible for this stage must select the required party and initiate the Credit Extension process.

1. Login to OBCFPM.

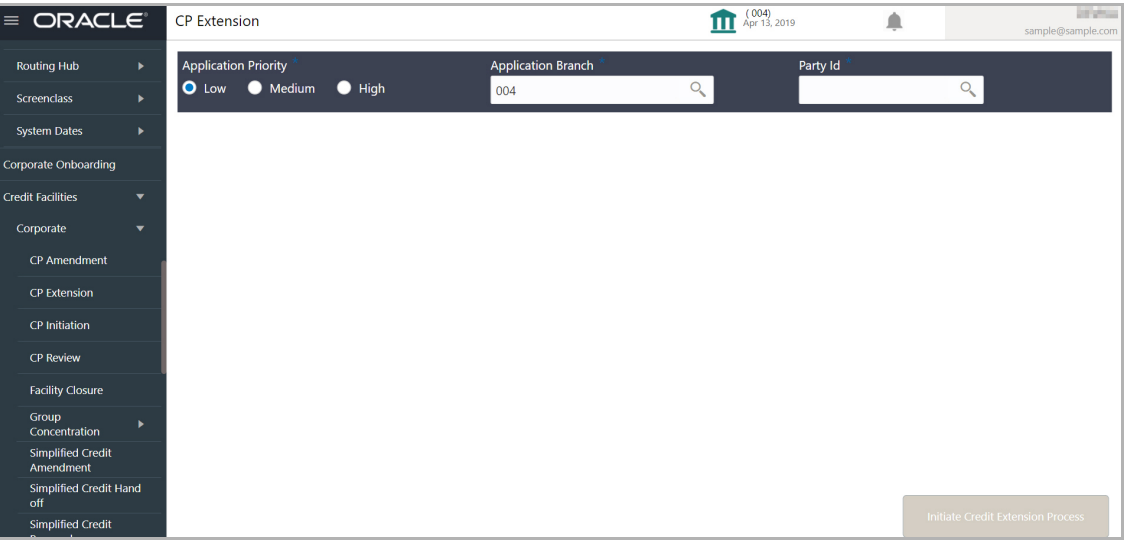

2. Navigate to **Credit Facilities > Corporate > CP Extension**. The *CP Extension* page appears.

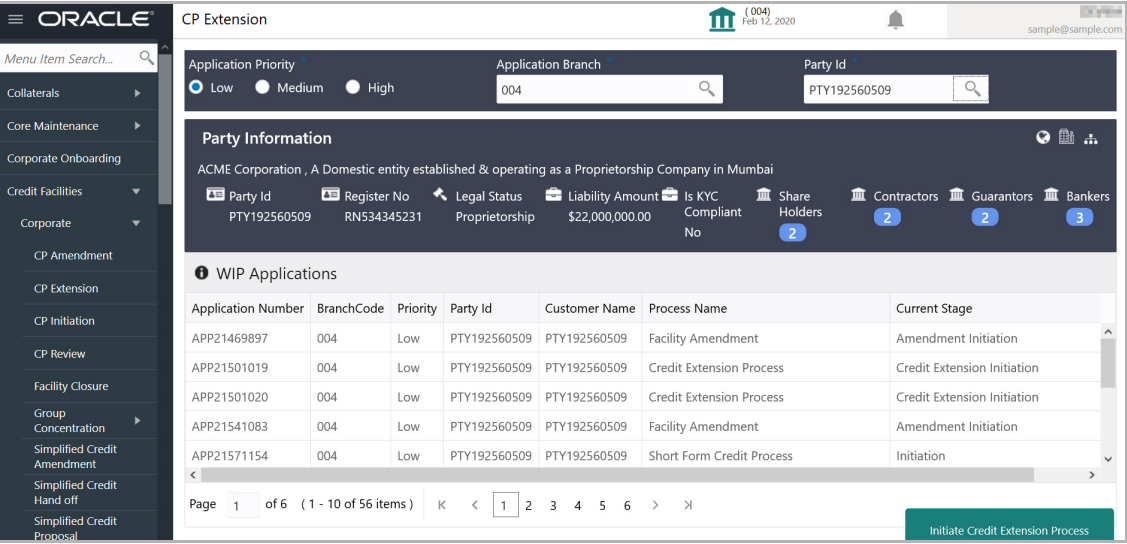

3. Select the CP Extension **Application Priority**. The options available are: **Low**, **Medium**, and **High**.

4. Select the **Application Branch**. Branches maintained in 'Common Core Maintenance' module are displayed in the LOV.

5. Select the required **Party Id**. Party Ids of the on-boarded customers are displayed in the LOV.

Copyright 2007 - 2022, Oracle and its affiliates. All rights reserved. 14

Upon selecting the **Party Id**, the system displays the Customer Information and the WIP Applications created for the party and enables the **Initiate Credit Extension Process** button.

6. Click **Initiate Credit Extension Process**. The system creates a unique application number for the Credit Extension application and displays the *Credit Extension Initiation - Customer Creation* page.

### <span id="page-8-0"></span>Customer Creation

In the Customer Creation page, you can view the details of party in tree view, list view as well as table view.

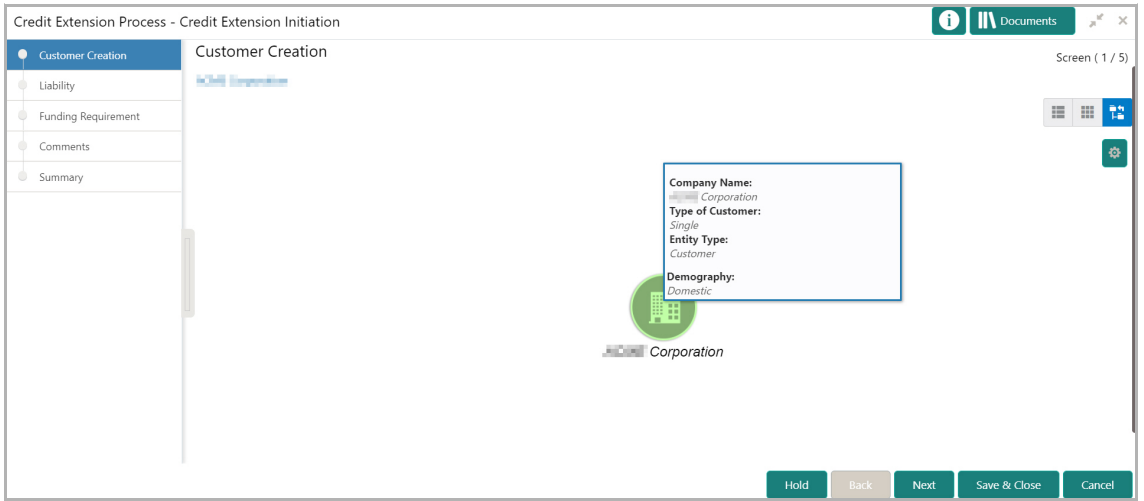

7. In tree view, right click on the party icon and select **View** to view the detailed information of party.

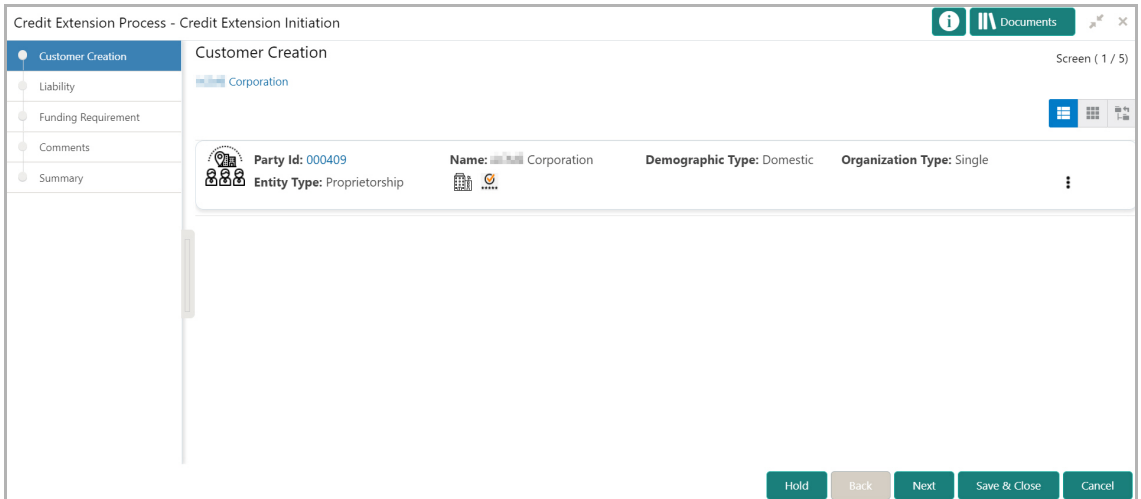

8. In list view, click the **Party Id** to view the detailed information of party.

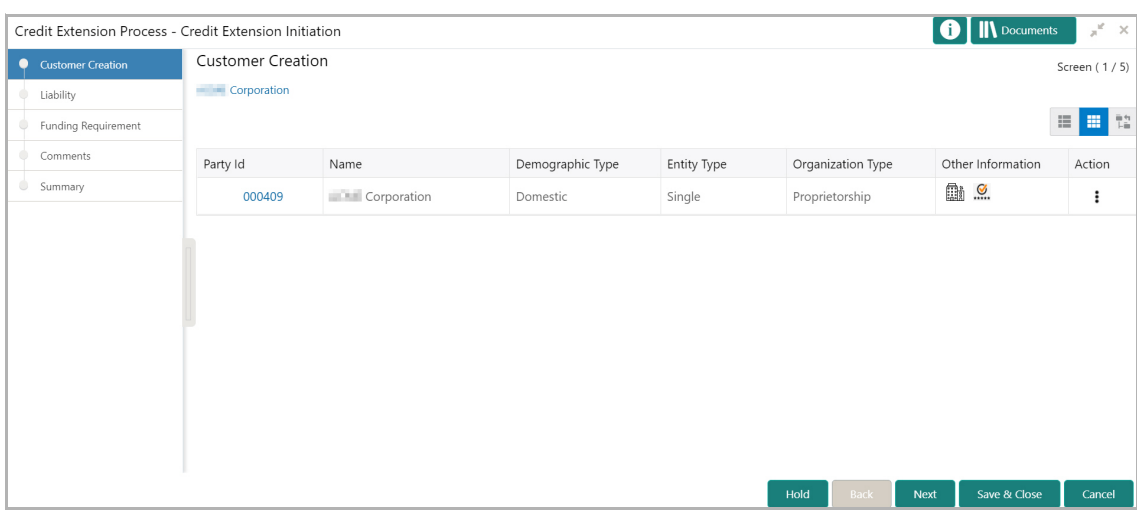

9. In table view, click the ID in **Party Id** column to view detailed information of the party.

10. After viewing the party details, click **Next**. The *Liability* page appears.

#### <span id="page-9-1"></span><span id="page-9-0"></span>**Liability**

Liabilities created for the party during proposal initiation / amendment process are displayed in this page. You can specify a common extended expiry date for all the facilities available under a particular liability here.

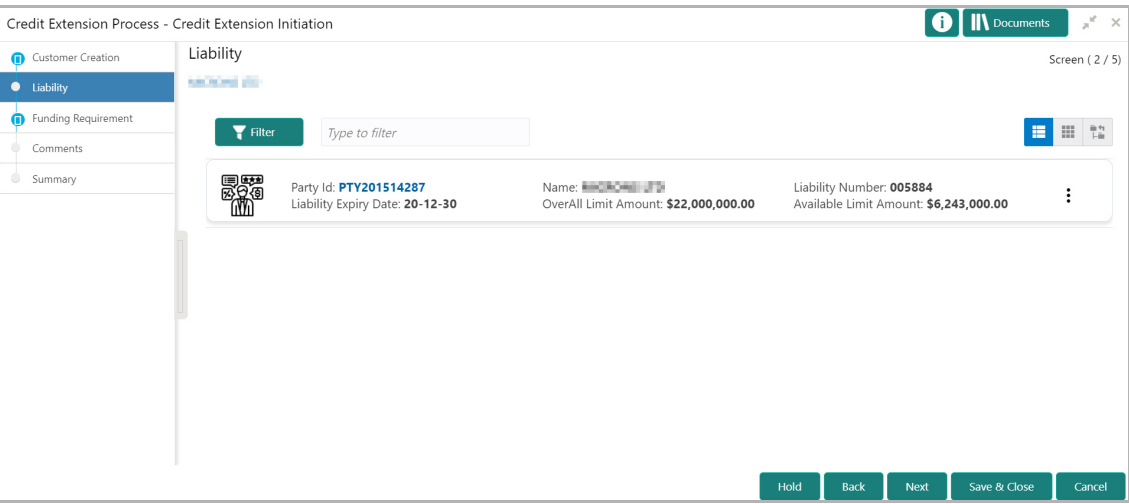

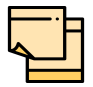

In the above screen, liabilities available under both the parent and child parties are listed. To view only the liabilities under particular party, click the down arrow next to party name at the top left corner and select the required party.

11. To filter a particular liability, click the **Filter** icon and specify the filter parameters or directly type the filter parameter in **Type to filter** text box.

12. Click the Hamburger icon in the required liability record and select **Edit**. The *Liability Details* window appears:

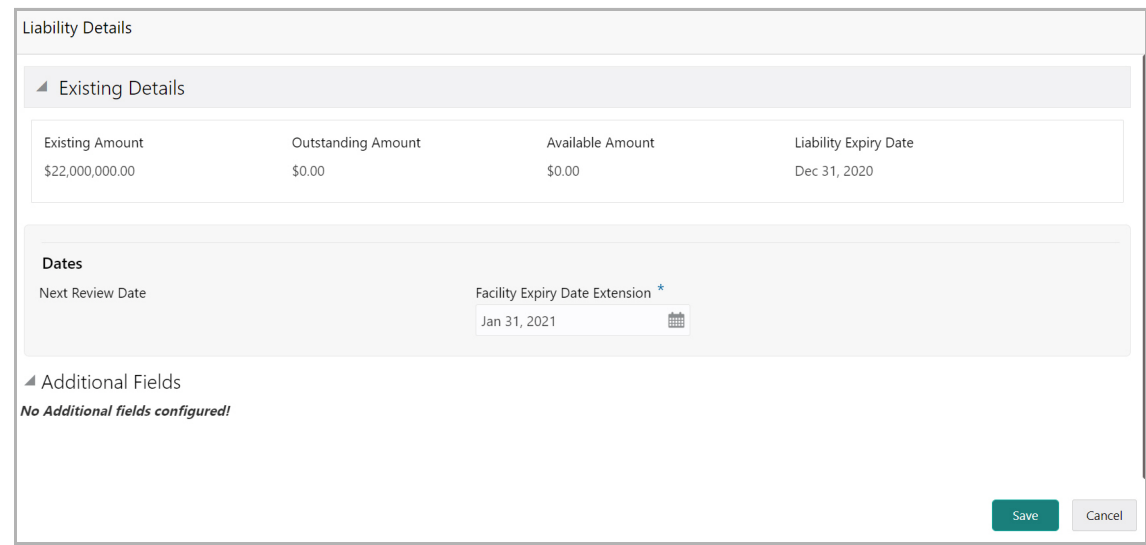

In the Liability Details window, you can update only the **Facility Expiry Date Extension**.

13. Specify the extended expiry date for the facilities in **Facility Expiry Date Extension** field.

If the liability expiry date is earlier than the extended expiry date provided for the facility, then the system extends the liability expiry date till the extended expiry date of facility.

14. Click **Save**. The expiry date is modified and the status is displayed as shown below:

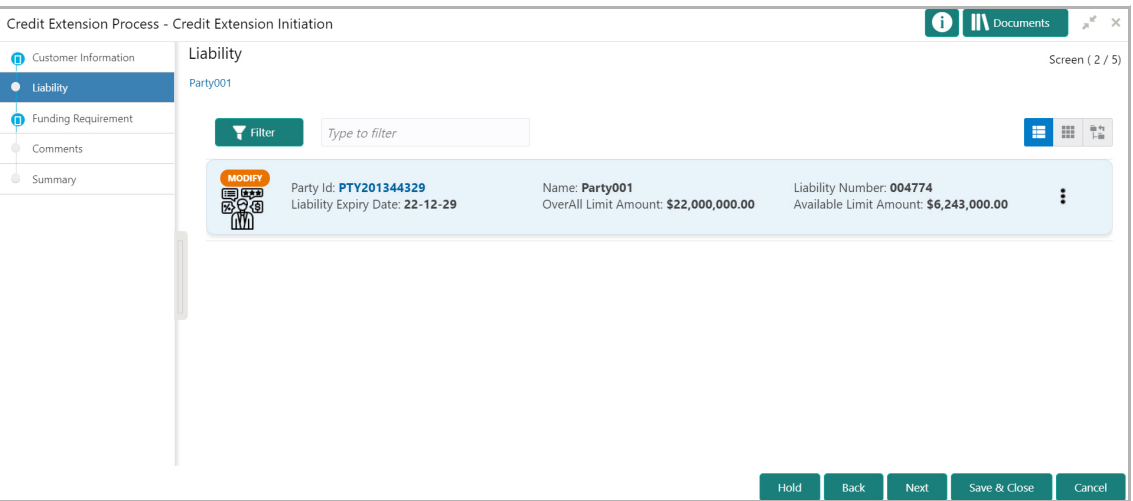

15. To change the layout of the *Liability* page to Table View or Tree View, click the corresponding icon.

16. To go to the next page, click **Next**. The *Funding Requirement* page appears.

### <span id="page-11-1"></span><span id="page-11-0"></span>Funding Requirement

The extended expiry date entered on the **Liability Details** screen will not get propagated as the extended expiry date in **Facility Details** screen for all facilities under the liability. However, the extended expiry date captured at the liability level will automatically apply to all active facilities during Handoff from CFPM to ELCM.

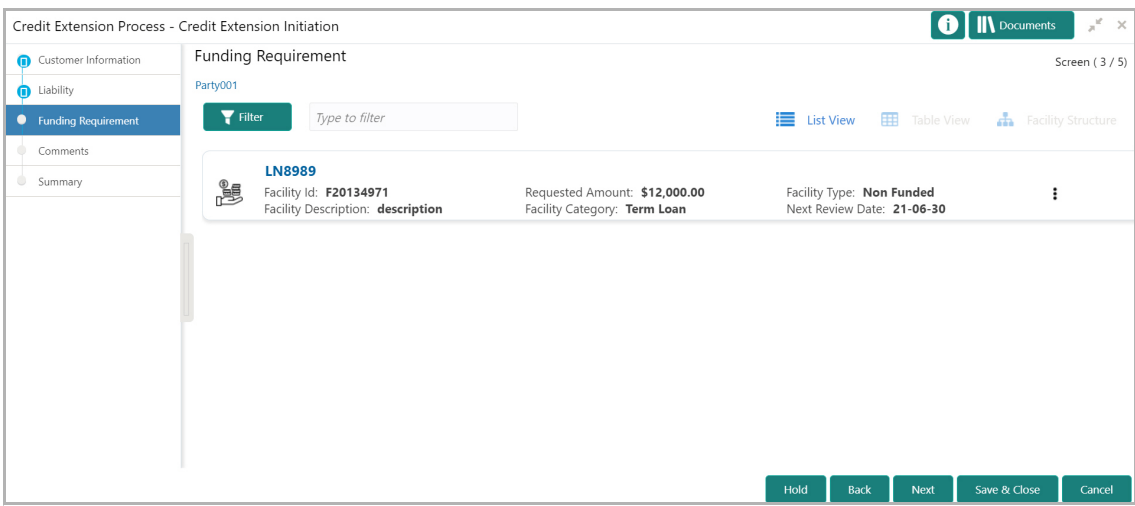

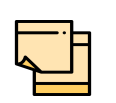

In the above screen, all the facilities available under both the parent and child parties are listed. To view only the facilities under particular party, click the down arrow next to party name at the top left corner and select the required party.

17. To filter a particular facility, click the **Filter** icon and specify the filter parameters or directly type the filter parameter in **Type to filter** text box.

18. Click the Hamburger icon in the required facility record and select **Edit**. The *Facility Details* window appears:

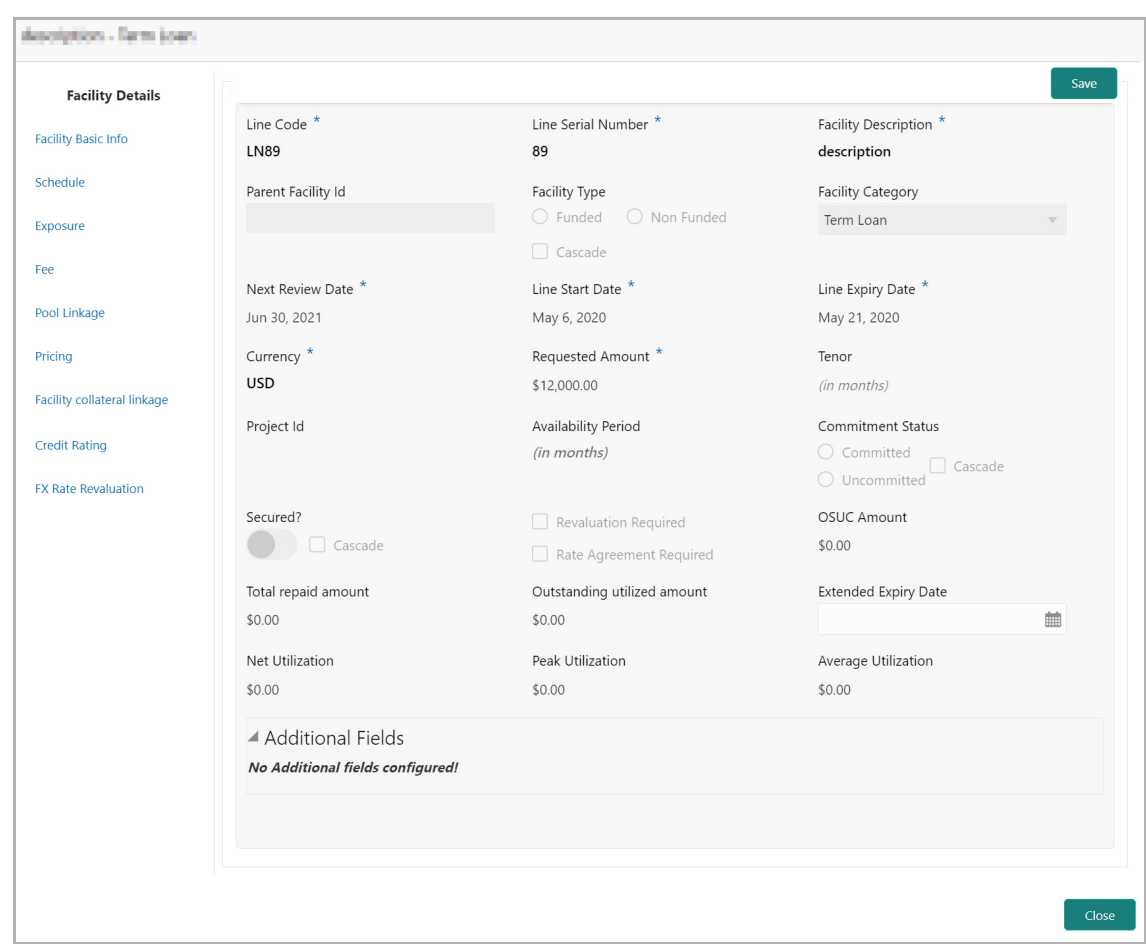

In the Facility Details window, you can modify only the **Extended Expiry Date**.

19. Specify the **Extended Expiry Date** for the facility.

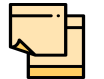

Extended expiry date of the facility must not exceed the liability's expiry date.

20. Click **Save**. Facility expiry date is modified and the status is displayed as shown below:

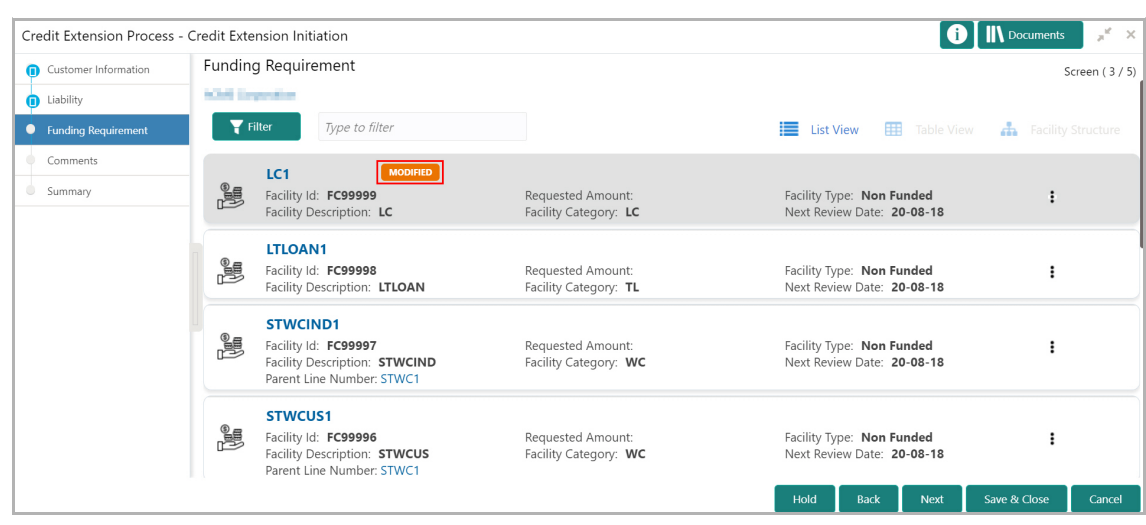

21. To change the layout of the *Funding Requirement* page to Table View or Tree View, click the corresponding icon.

22. To go to the next page, click **Next**. The *Comments* page appears.

#### **Comments**

In this page, you can mention why an extension is required / requested. Posting comments help the user in the next stage to better understand the application.

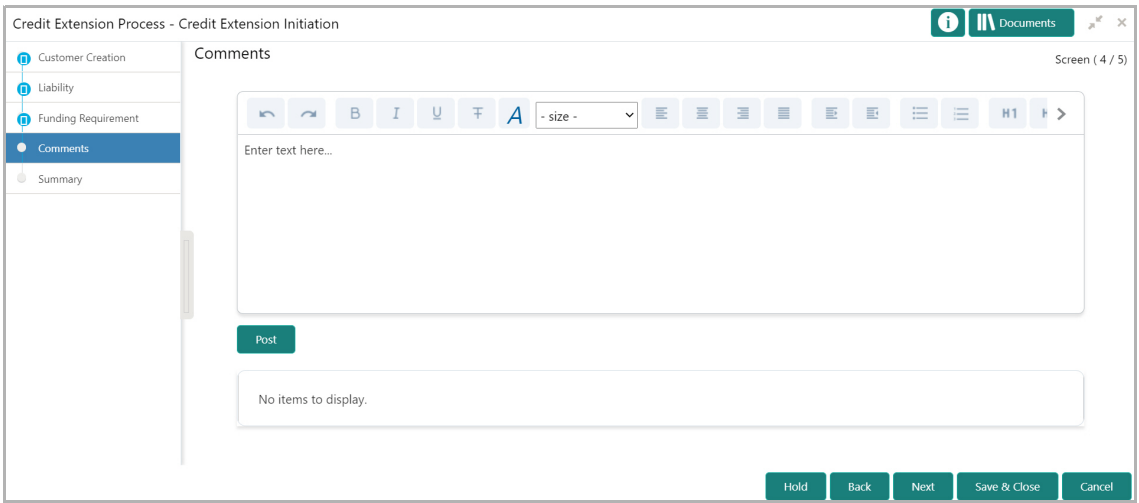

- 23. Type the initiation **Comments**.
- 24. Click **Post**. The comments are posted below the **Comments** text box.
- 25. To go to the next page, click **Next**. The *Summary* page appears.

#### <span id="page-13-1"></span>**Summary**

This page displays all the customer information along with the modification details. You can preview the changes made in previous pages here and make necessary action.

Copyright 2007 - 2022, Oracle and its affiliates. All rights reserved. 20

<span id="page-13-0"></span> $\mathbf C$ 

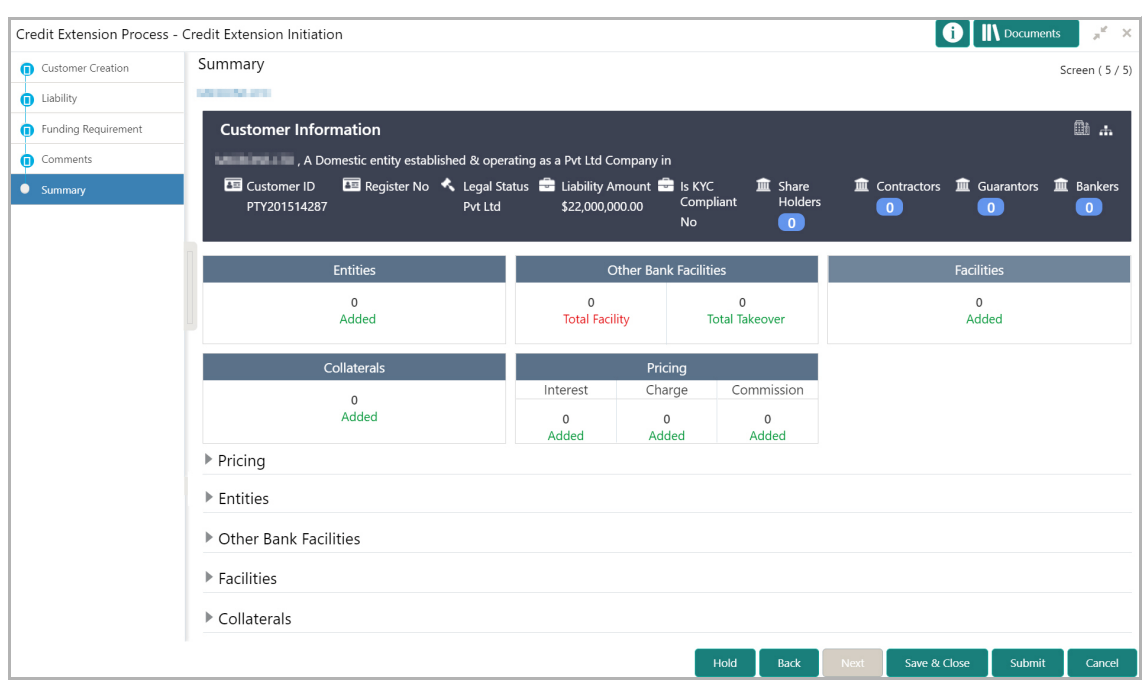

- 26. To hold the initiation task, click **Hold**.
- 27. To go back to the previous page and modify necessary details, click **Back**.
- 28. To save and exit the window, click **Save & Close**.
- 29. If changes are not necessary, click **Submit**.
- 30. To exit the window without saving information, click **Cancel**.

Upon clicking **Submit**, the *Policy Exception* window appears:

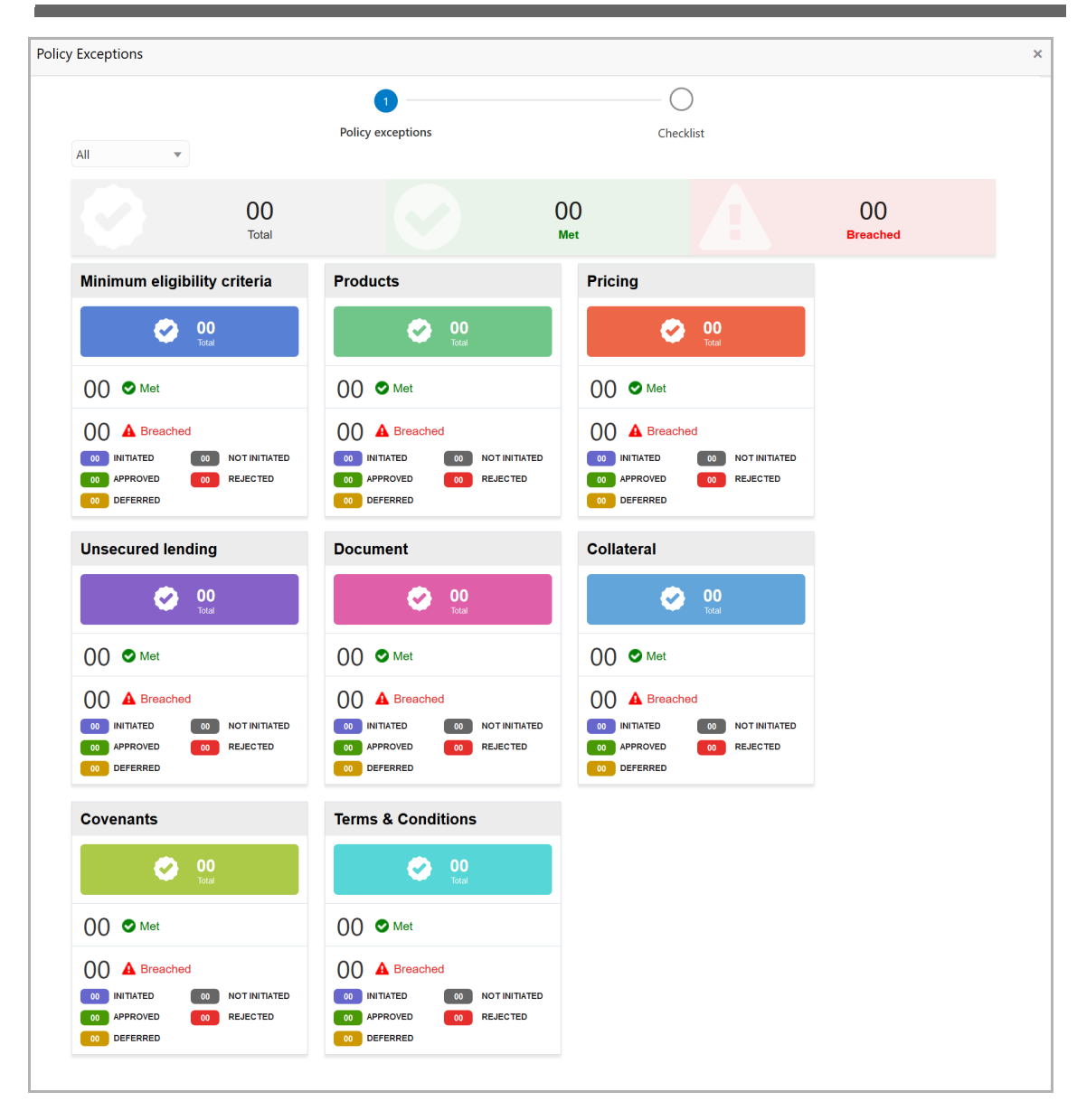

By default, policy exception is displayed for both the party and its child parties. You can select the required party from the drop down list at top left corner to view policy exceptions specific to that party.

31. View the policy exceptions and click the **Checklist** data segment.

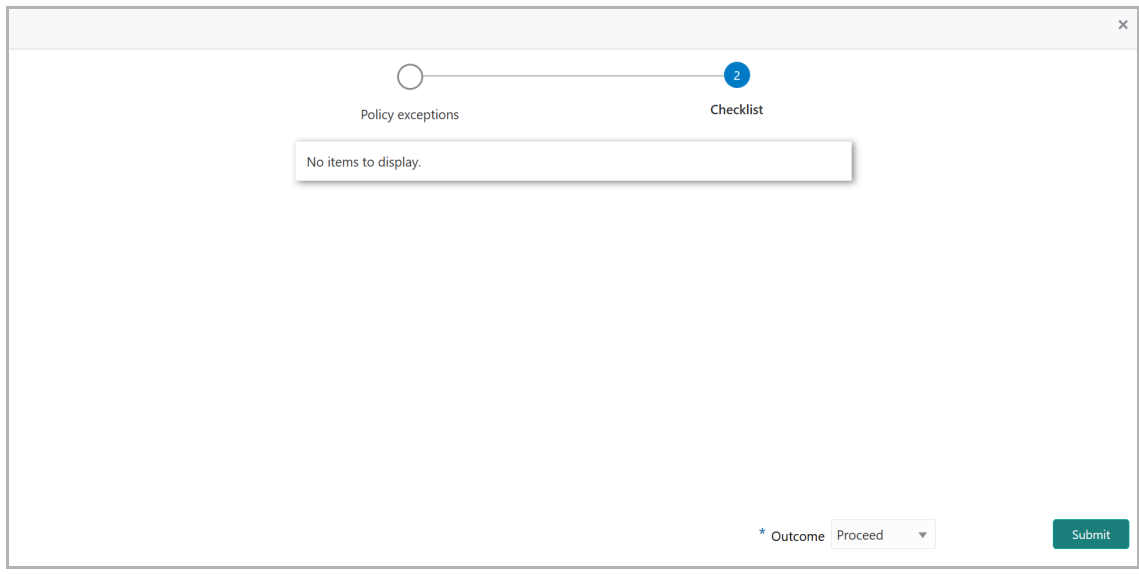

32. Select the **Outcome** as 'Proceed' and click **Submit**. The CP Extension application is moved to the 'Enrichment' stage.

## <span id="page-17-0"></span>Credit Extension Enrichment

The Enrichment task is performed by the same user who initiated the Credit Extension process. In this stage, the facility expiry date captured in the Initiation stage can be modified before sending it for review.

1. To Acquire and Edit the Credit Extension Enrichment task, navigate to **Tasks > Free Tasks**. The *Free Tasks* page appears:

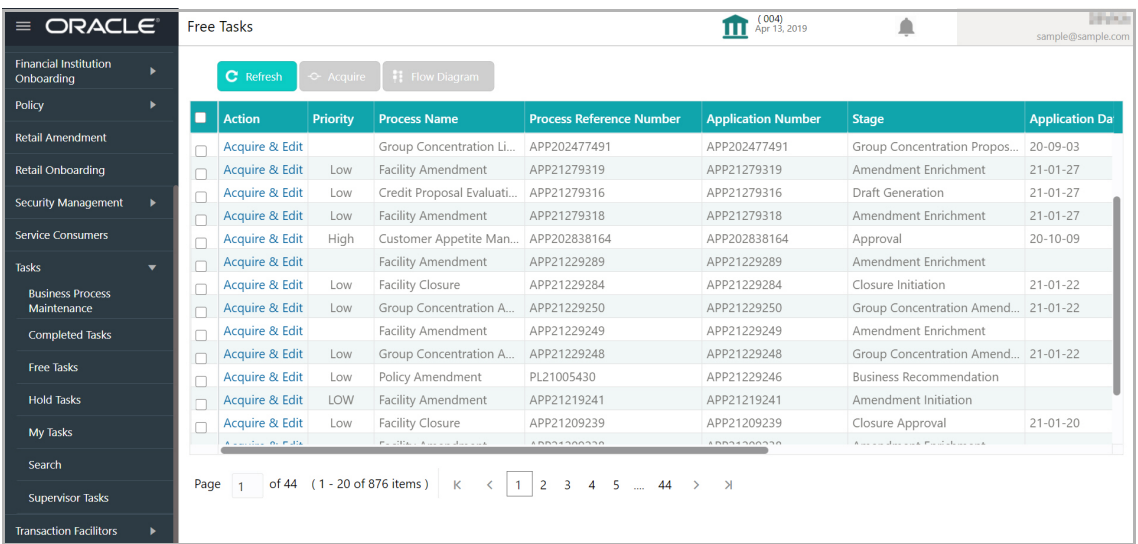

2. Click **Acquire & Edit** in the required row. The *Credit Extension Enrichment - Customer Creation* page appears.

3. Refer **Credit Extension Initiation** chapter for information on enriching the credit extension application.

The **Outcomes** available for selection in this stage are:

- Proceed
- Reject

If the **Outcome** is selected as 'Proceed', the credit extension application will be moved to the Review and Recommendation stage on clicking **Submit**.

If the **Outcome** is selected as 'Reject', the Credit Extension process will get terminated on clicking **Submit**.

### <span id="page-18-0"></span>Review and Recommendation

In this stage, the Credit Reviewer in the Credit department has to review the extended expiry date of facility and provide their recommendation, if any.

1. To Acquire and Edit the Credit Extension Review and Recommendation task, navigate to **Tasks > Free Tasks**. The *Free Tasks* page appears:

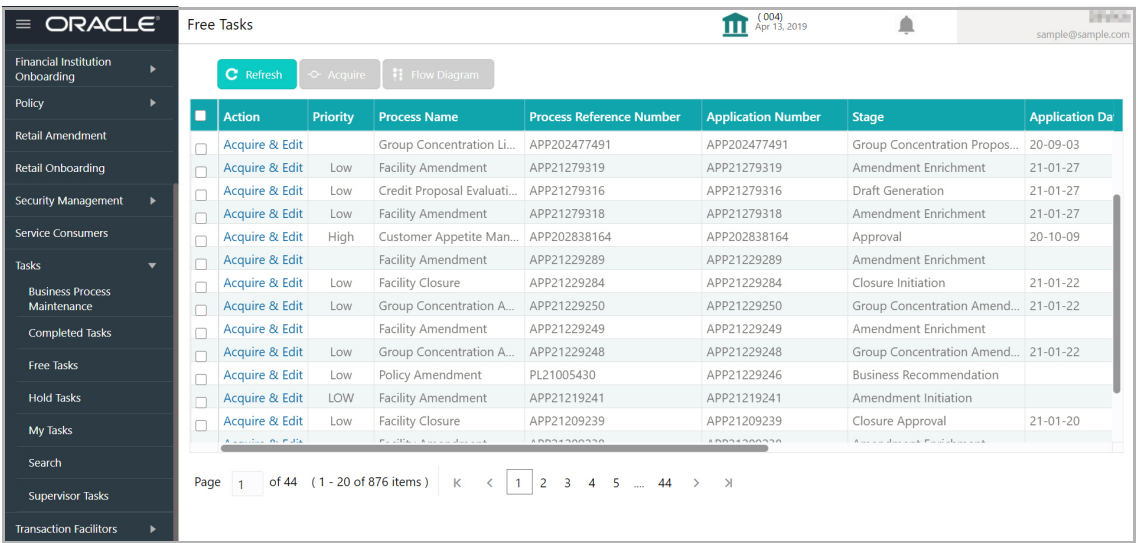

2. Click **Acquire & Edit** in the required row. The *CPEX - Review and Recommendation* page appears.

### <span id="page-18-1"></span>Customer Summary

The *Customer Summary* page has the following widgets / tiles to display specific information about the party:

- Customer Information
- Facility summary
- Collateral summary
- Group Entities
- Covenants
- Terms & conditions
- Ratings
- Project Summary
- Financial Profile
- Projections

# **Chapter 4 - Review and Recommendation**

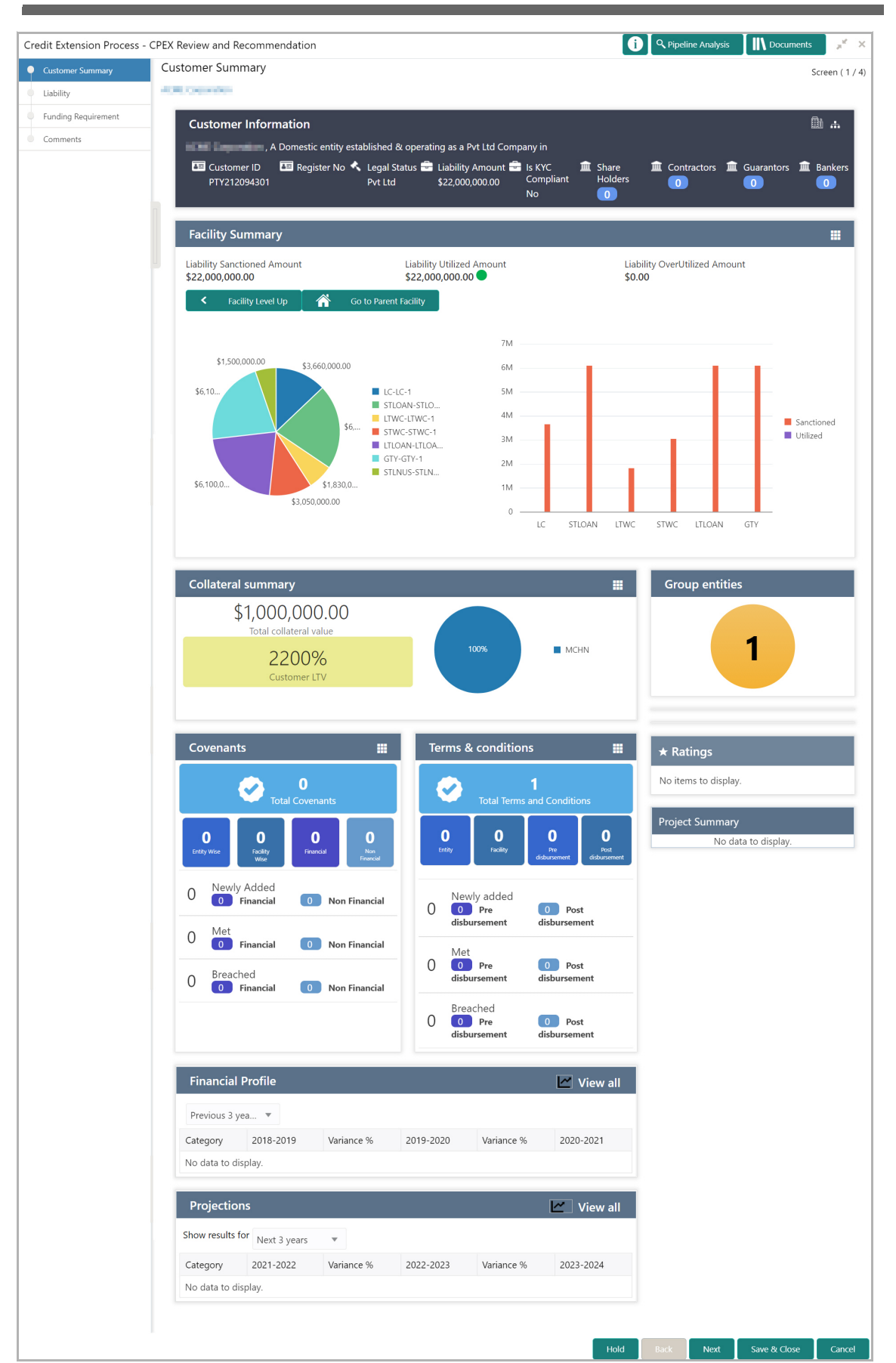

**e**

## **Chapter 4 - Review and Recommendation**

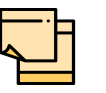

Refer **Credit 360 User Manual** for information on actions that can be performed in the *Customer Summary* page.

3. After performing necessary actions in the *Customer Summary* page, click **Next**. The *Liability* page appears.

#### **Liability**

Refer ["Liability" on page](#page-9-1) 16 for information on modifying the expiry date of liability.

4. After performing necessary actions in the *Liability* page, click **Next**. The *Funding Requirement* page appears.

#### <span id="page-20-1"></span>Funding Requirement

Refer ["Funding Requirement" on page](#page-11-1) 18 for information on modifying the expiry date of facility.

5. After performing necessary actions in the *Funding Requirement* page, click **Next**. The *Comments* page appears.

#### <span id="page-20-2"></span>**Comments**

In this page, you can add the review comments and send it to the Approval stage, or add the recommendation and send it to the Enrichment stage.

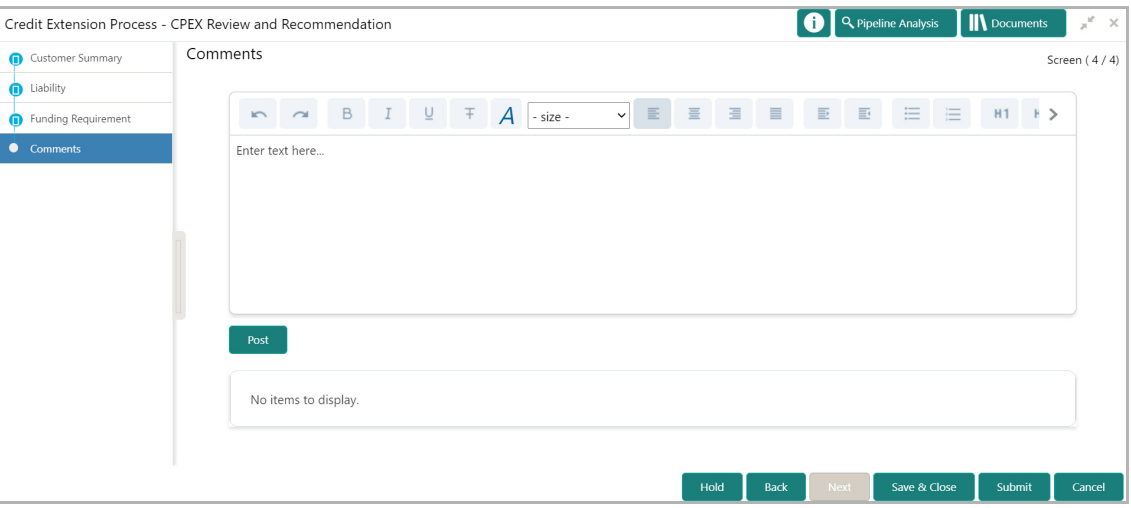

- 6. Type the review / recommendation **Comments**.
- 7. Click **Post**. The comments are posted below the **Comments** text box.
- 8. To hold the review and recommendation task, click **Hold**.
- 9. To go back to the previous page and modify necessary details, click **Back**.

Copyright 2007 - 2022, Oracle and its affiliates. All rights reserved. 16

<span id="page-20-0"></span>**e**

- 10. To save and exit the window, click **Save & Close**.
- 11. If changes are not necessary, click **Submit**.
- 12. To exit the window without saving information, click **Cancel**.

Upon clicking **Submit**, the *Policy Exception* window appears:

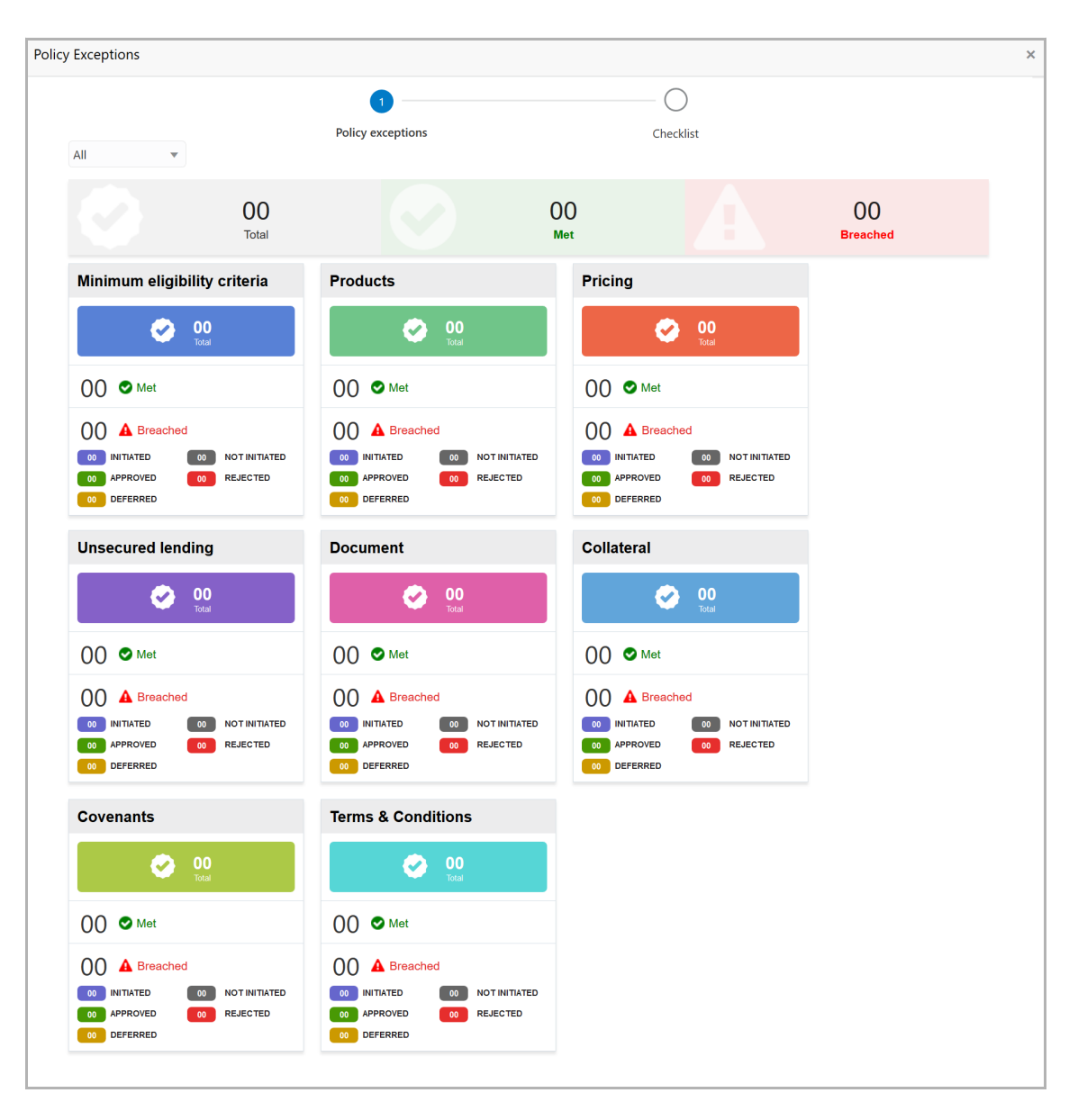

By default, policy exception is displayed for both the party and its child parties. You can select the required party from the drop down list at top left corner to view policy exceptions specific to that party.

13. View the policy exceptions and click the **Checklist** data segment.

## **Chapter 4 - Review and Recommendation**

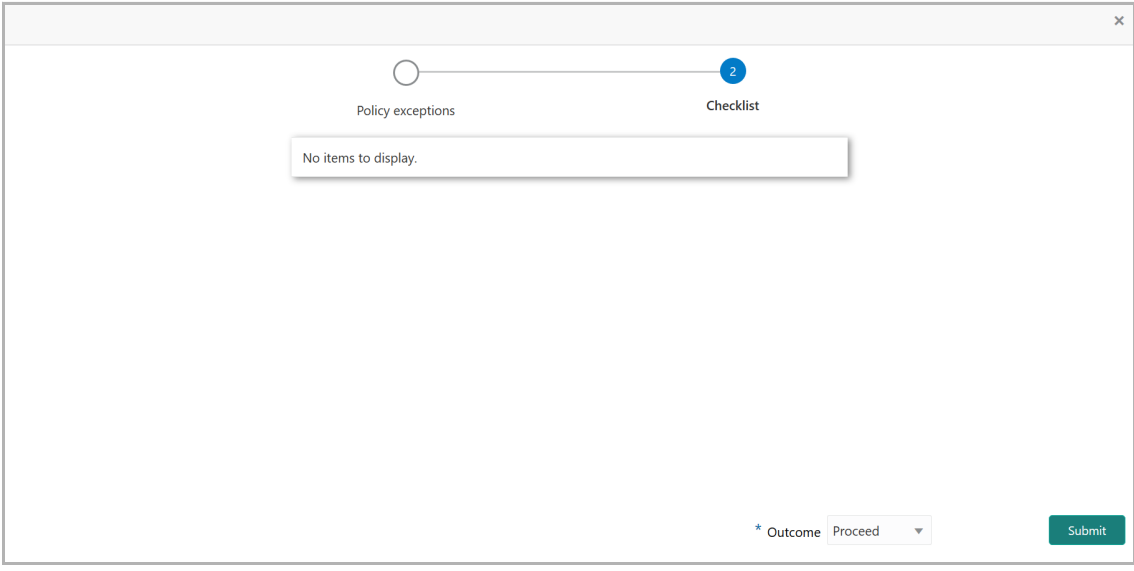

14. Select the required **Outcome.** The options available are: Proceed, Reject, and Send Back.

15. Click **Submit**.

If the **Outcome** is selected as 'Proceed', the credit extension application will be moved to the Approval stage on clicking **Submit**.

If the **Outcome** is selected as 'Reject', the Credit Extension process will get terminated on clicking **Submit**.

If the **Outcome** is selected as 'Send Back', the credit extension application will be moved back to the Enrichment stage on clicking **Submit**.

## <span id="page-23-0"></span>Credit Extension Approval

In this stage, the Credit Approver in the Credit department has to review the credit extension application and make appropriate decision, such as Approve or Reject the application.

1. To Acquire and Edit the Credit Extension Approval task, navigate to **Tasks > Free Tasks**. The *Free Tasks* page appears:

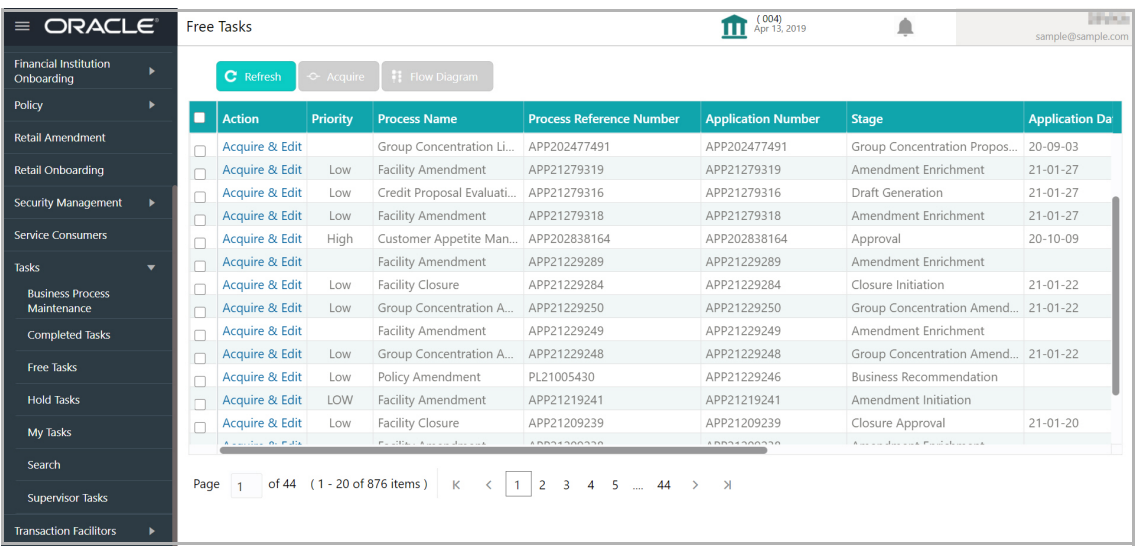

2. Click **Acquire & Edit** in the required row. The *Credit Extension Proposal Approval*  page appears.

#### Customer Summary

The *Customer Summary* page has the following widgets / tiles to display specific information about the party:

- Customer Information
- Facility summary
- Collateral summary
- Group Entities
- Covenants
- Terms & conditions
- Ratings
- Project Summary
- Financial Profile
- Projections

<span id="page-23-1"></span> $\mathbf C$ 

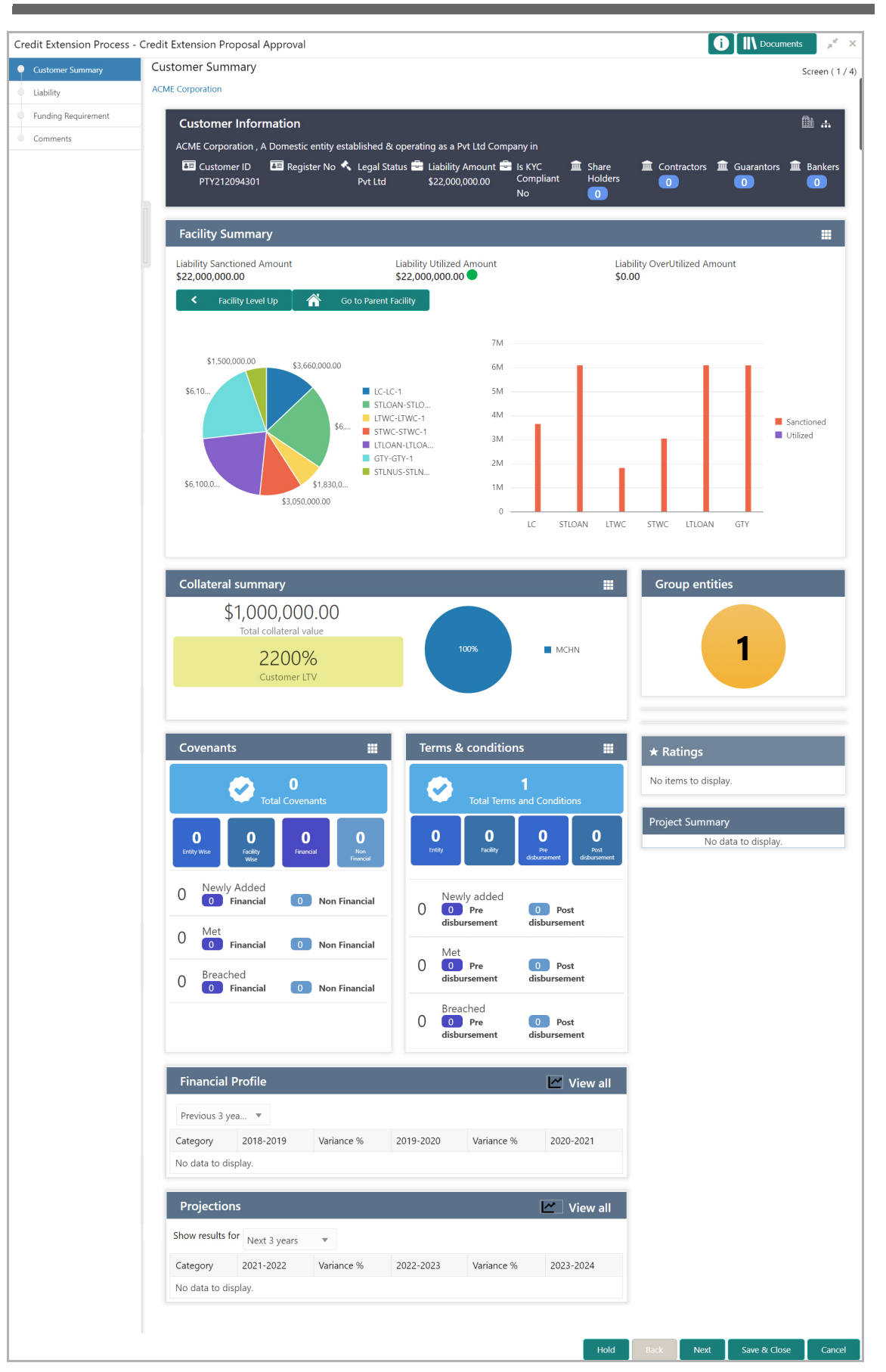

**e**

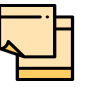

Refer **Credit 360 User Manual** for information on actions that can be performed in the *Customer Summary* page.

3. After performing necessary actions in the *Customer Summary* page, click **Next**. The *Liability* page appears.

#### <span id="page-25-0"></span>**Liability**

Refer ["Liability" on page](#page-9-1) 16 for information on modifying the expiry date of liability.

4. After performing necessary actions in the *Liability* page, click **Next**. The *Funding Requirement* page appears.

### <span id="page-25-1"></span>Funding Requirement

In this page, you can approve, reject, or send back a particular facility for which expiry date is extended.

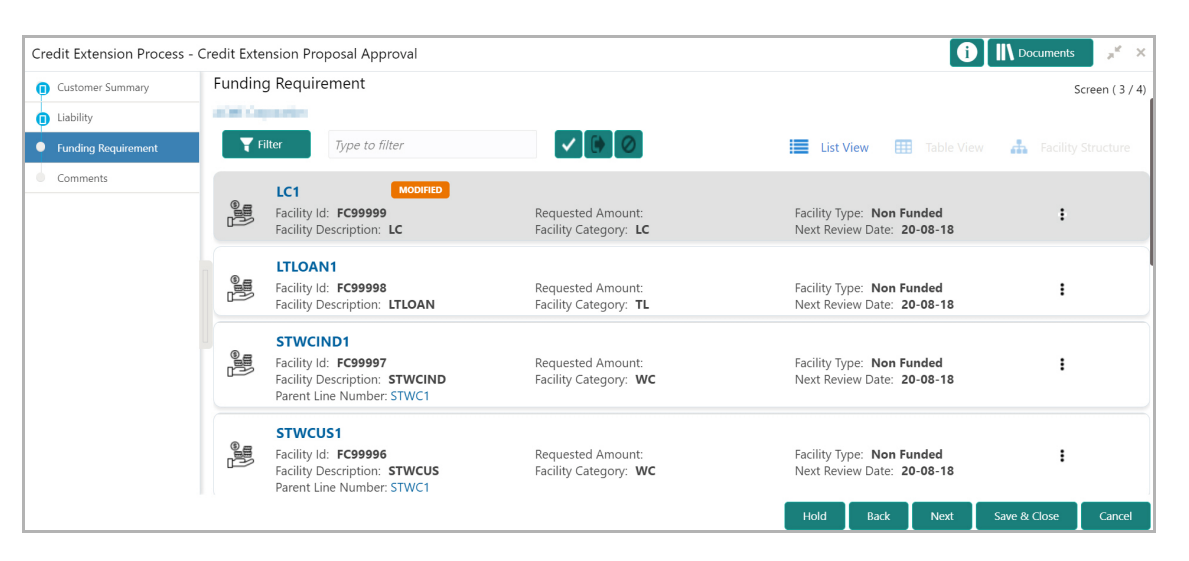

5. To approve a facility expiry date extension, select the required facility record and click the **Approve** icon. The following window appears:

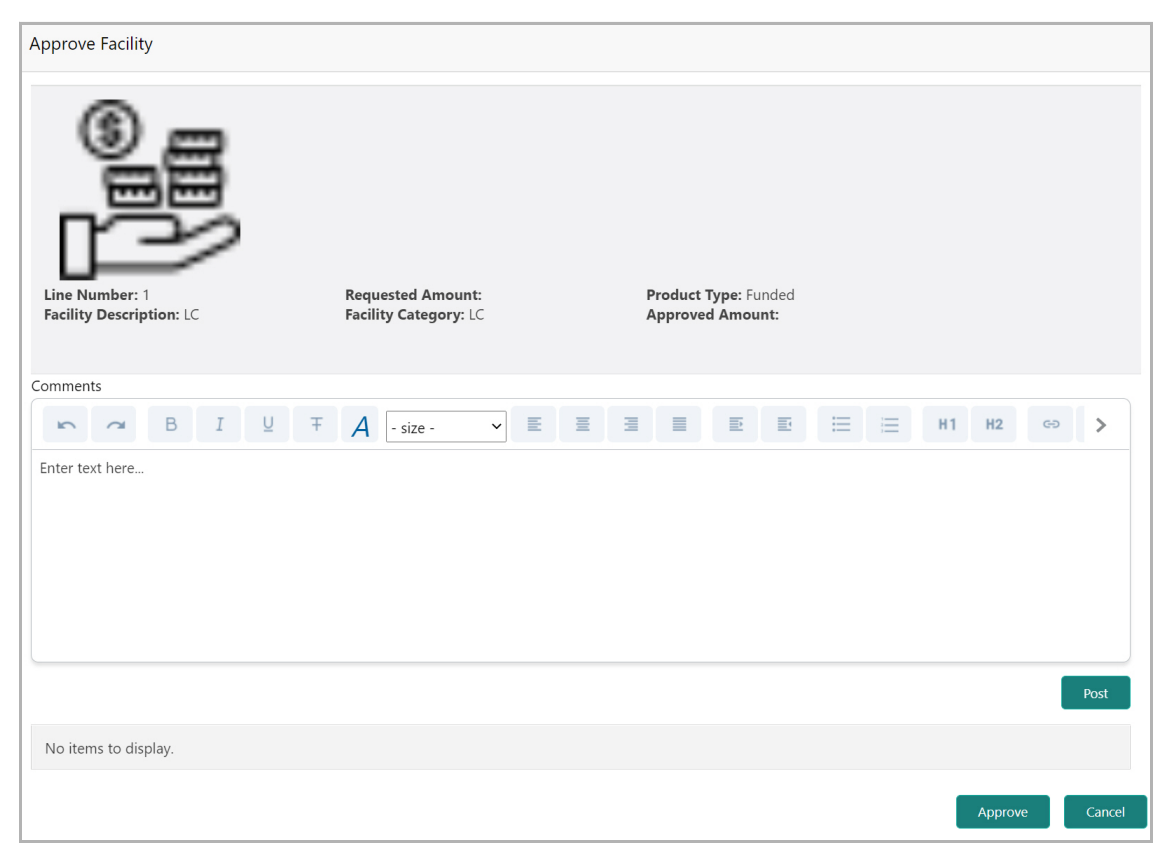

6. Type the approval comments and click **Post**. The comments are posted below the **Comments** text box.

7. Click **Approve**. The facility is marked as Approved.

8. To send back the facility for review, select the required facility record and click the **Send Facility Back For More Info** icon. The following window appears:

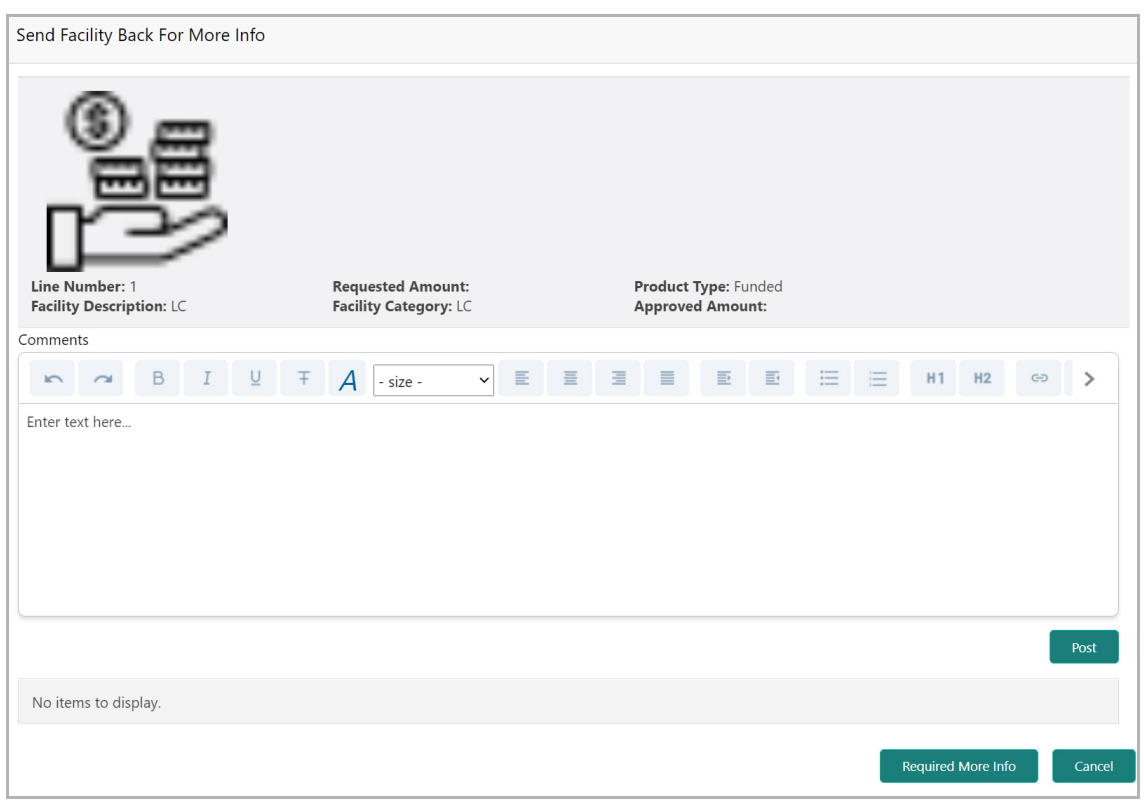

9. Type the comments for reviewer and click **Post**. The comments are posted below the **Comments** text box.

- 10. Click **Required More Info**.
- 11. To reject a facility expiry date extension, select the required facility record and

click **O** the **Reject** icon. The following window appears:

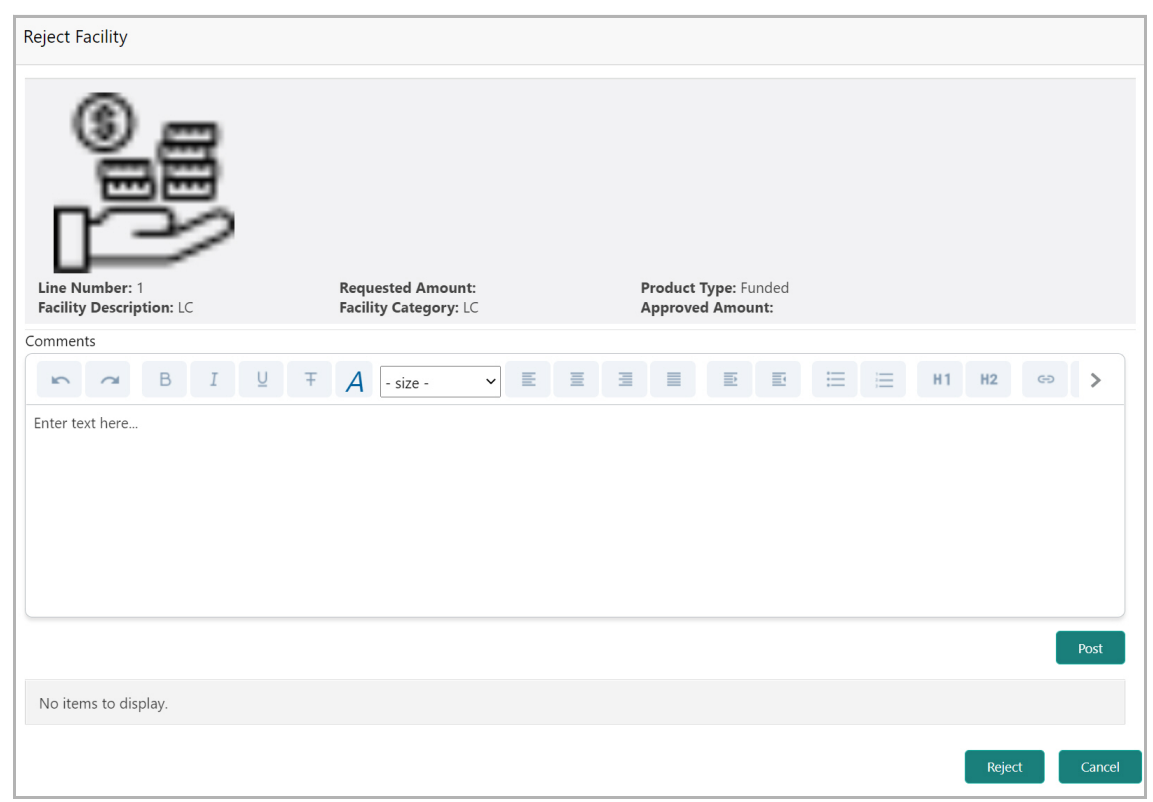

12. Type the rejection comments and click **Post**. The comments are posted below the **Comments** text box.

13. Click **Reject**.

14. After performing necessary actions in the *Funding Requirement* page, click **Next**. The *Comments* page appears

#### <span id="page-28-0"></span>**Comments**

In this page, you can capture the overall comments for the Approval stage. Posting comments help the user in the next stage to better understand the application.

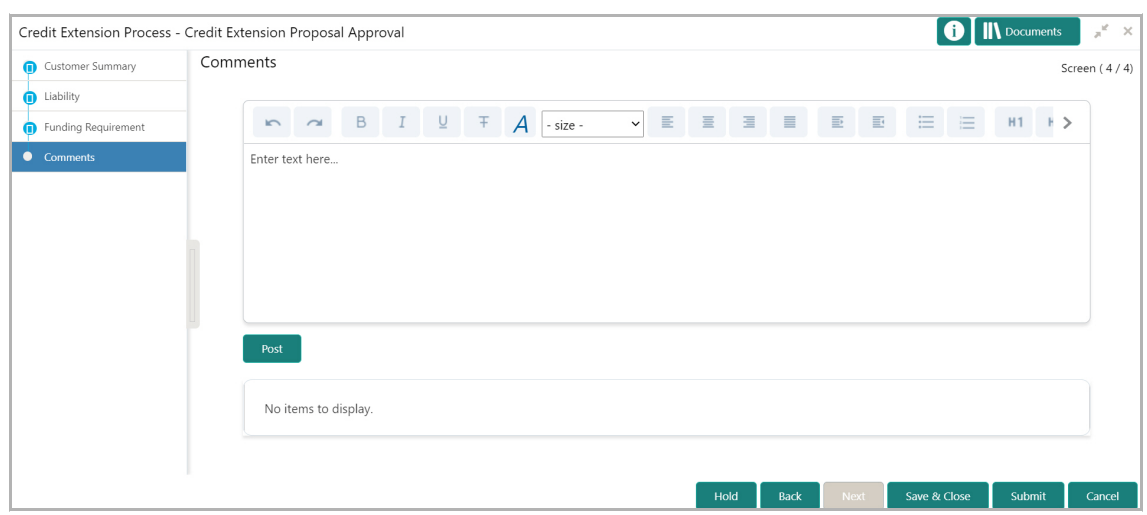

- 15. Type the approval **Comments**.
- 16. Click **Post**. The comments are posted below the **Comments** text box.
- 17. To hold the approval task, click **Hold**.
- 18. To go back to the previous page and modify necessary details, click **Back**.
- 19. To save and exit the window, click **Save & Close**.
- 20. If changes are not necessary, click **Submit**.
- 21. To exit the window without saving information, click **Cancel**.

Upon clicking **Submit**, the *Policy Exception* window appears:

 $\mathbf C$ 

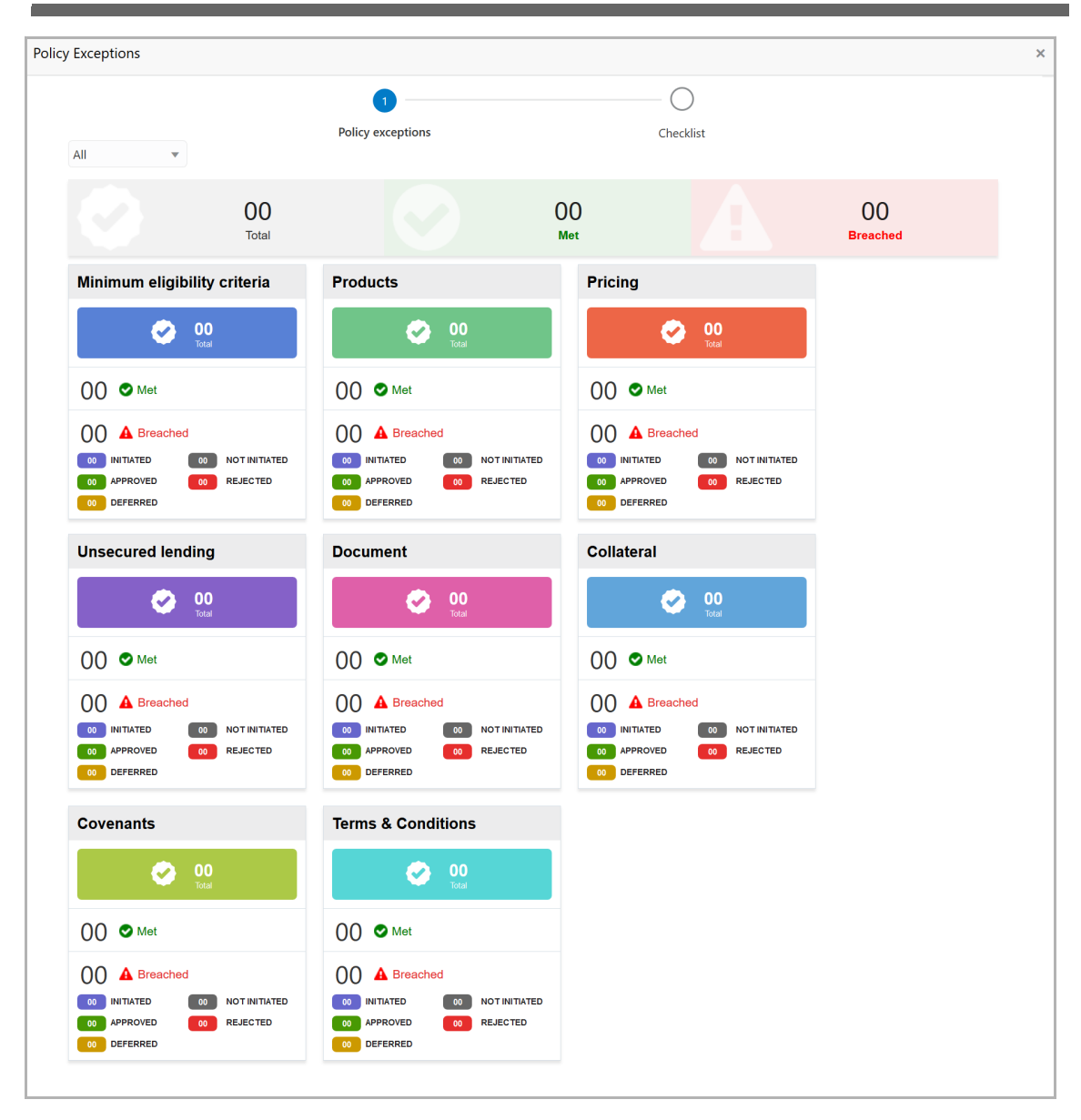

By default, policy exception is displayed for both the party and its child parties. You can select the required party from the drop down list at top left corner to view policy exceptions specific to that party.

22. View the policy exceptions and click the **Checklist** data segment.

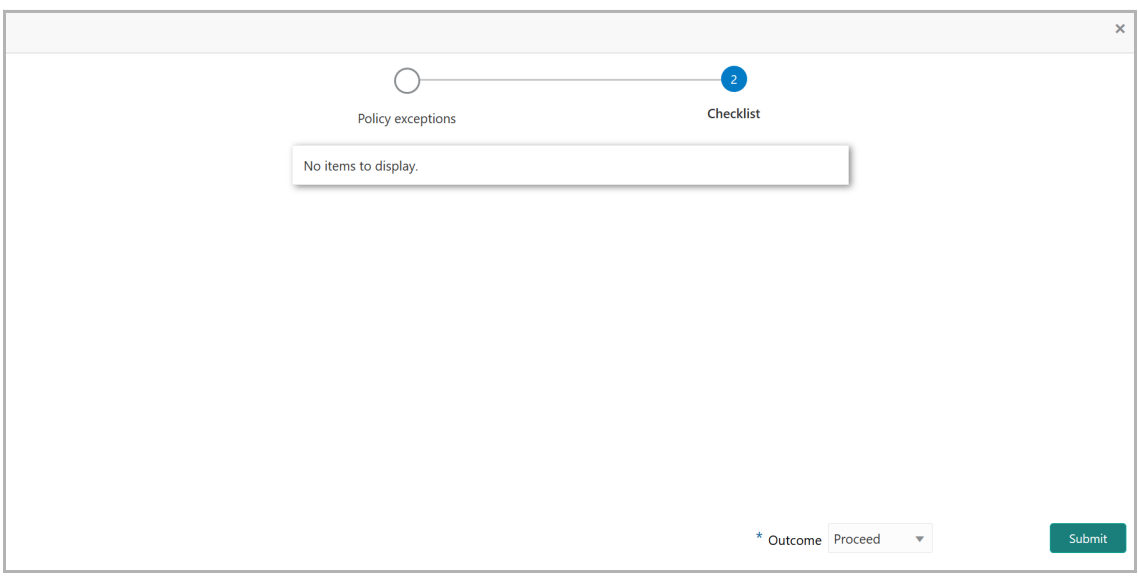

23. Select the required **Outcome.** The options available are: **Approve, Send Back,**  and **Reject**.

24. Click **Submit**.

If the **Outcome** is selected as 'Approve', the credit extension application will be moved to the Documentation stage on clicking **Submit**.

If the **Outcome** is selected as 'Reject', the Credit Extension process will get terminated on clicking **Submit**.

If the **Outcome** is selected as 'Send Back', the credit extension application will be moved back to the Review and Recommendation stage on clicking **Submit**.

## <span id="page-32-0"></span>Credit Extension Documentation

In this stage, customer's communication address can be configured and the draft document with modified expiry date can be generated for customer acceptance.

1. To Acquire and Edit the Credit Extension Documentation task, navigate to **Tasks > Free Tasks**. The *Free Tasks* page appears:

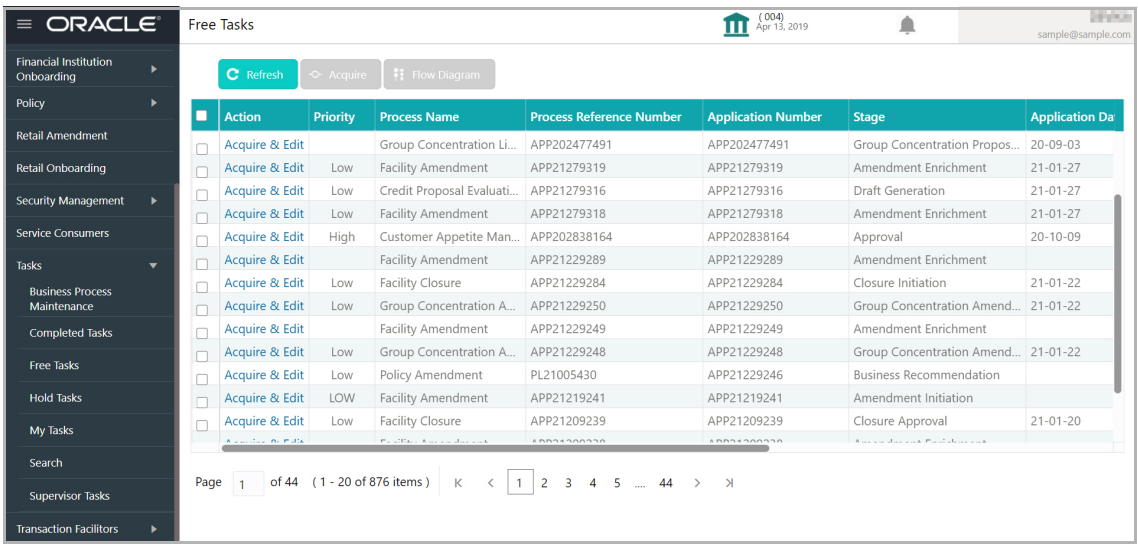

2. Click **Acquire & Edit** in the required row. The *Credit Extension Documentation - Summary* page appears.

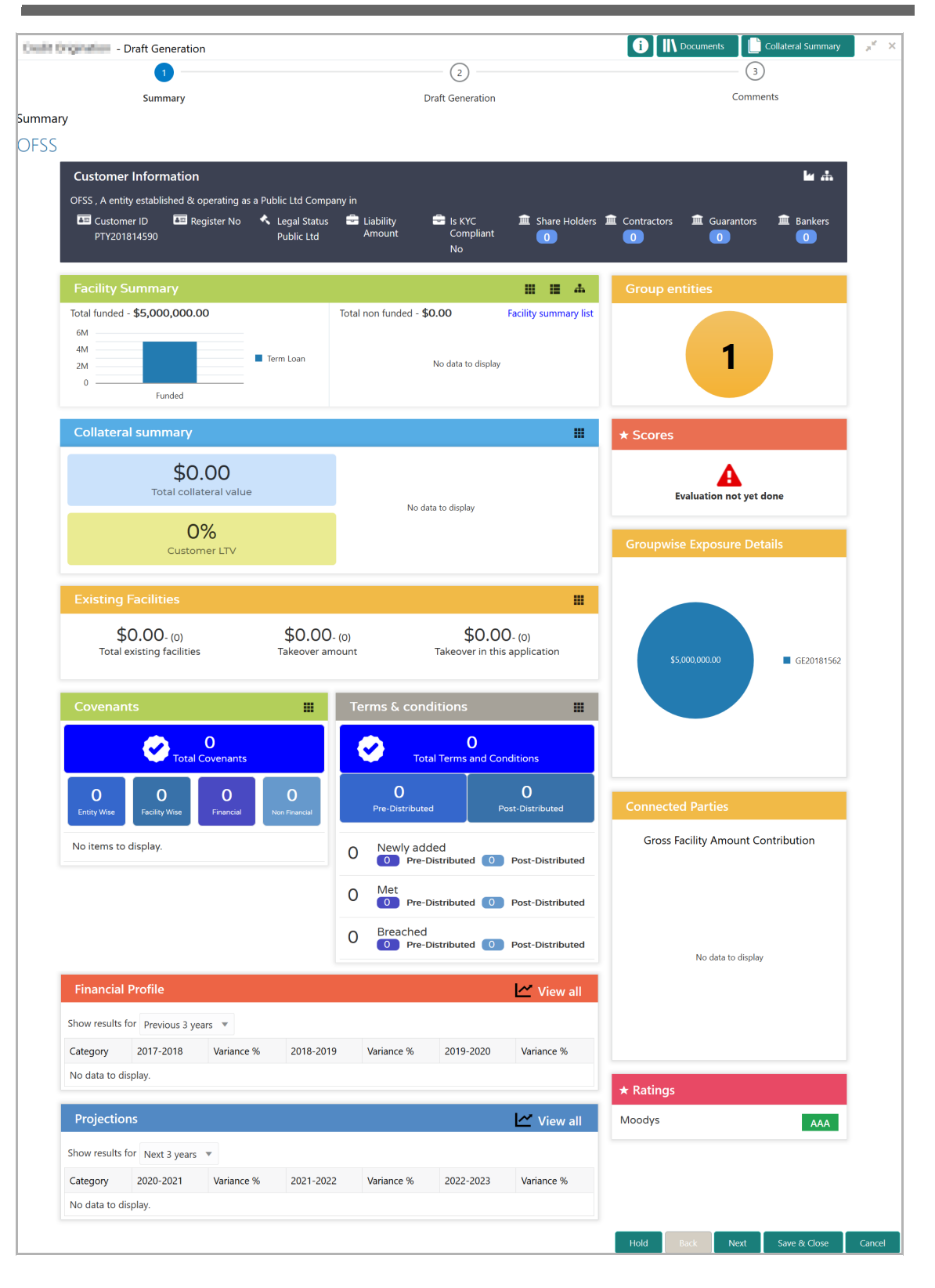

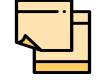

Refer **Credit 360 User Manual** for information on actions that can be performed in the *Summary* page.

3. After reviewing the *Summary*, click **Next**. The *Draft Generation* page appears.

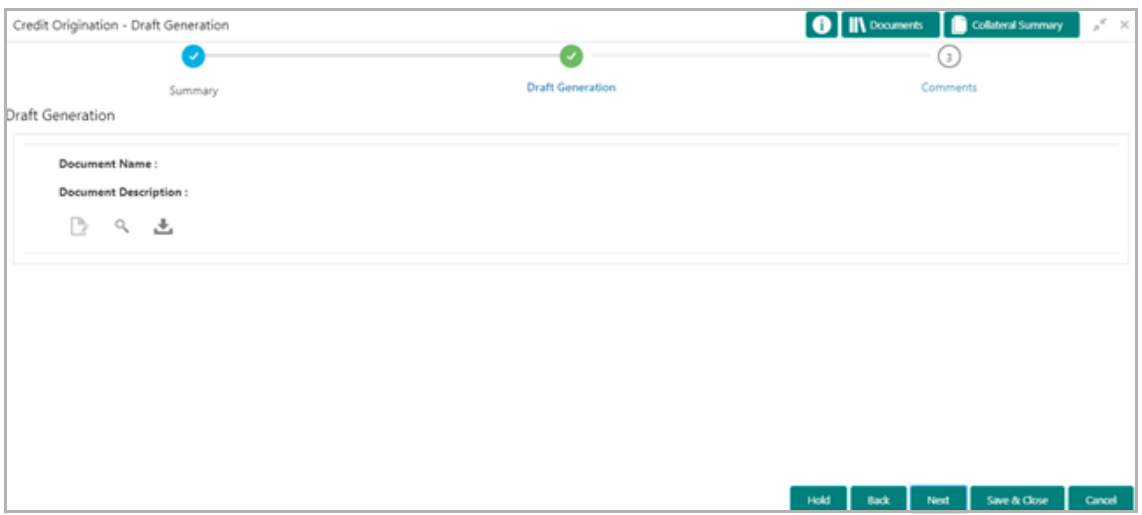

4. Click the generate icon (first icon below the Document Description). The *Draft Generation Details* window appears.

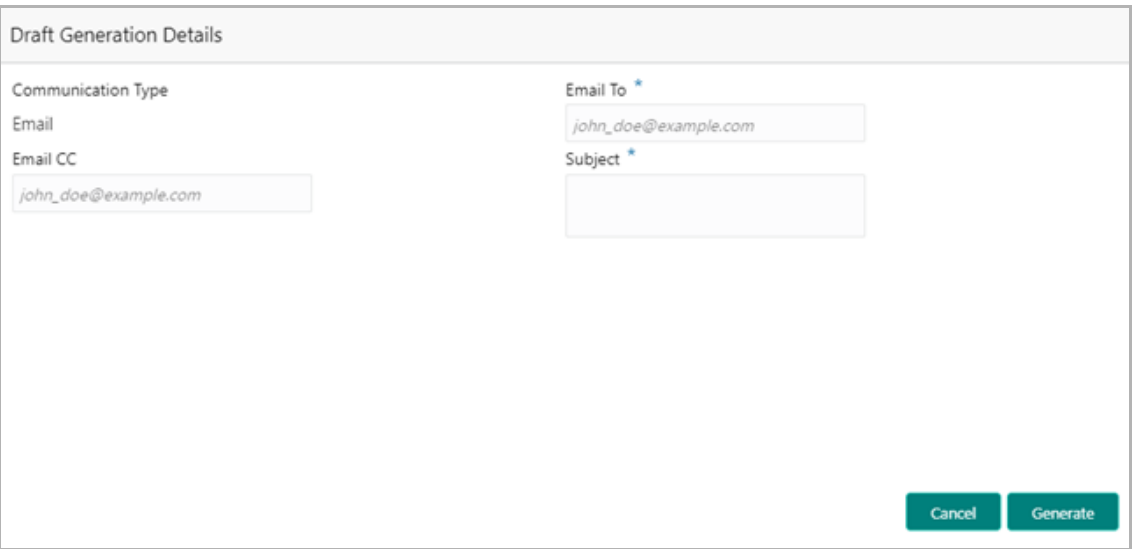

5. In **Email To** field, type the Email address to which the draft document has to be sent.

- 6. In **Email CC** field, type the Email address which has to be in CC of draft mail.
- 7. In **Subject** field, type the mail subject.

8. Click **Generate**. Draft document is generated and displayed in *Draft Generation* page as shown below.

**e**

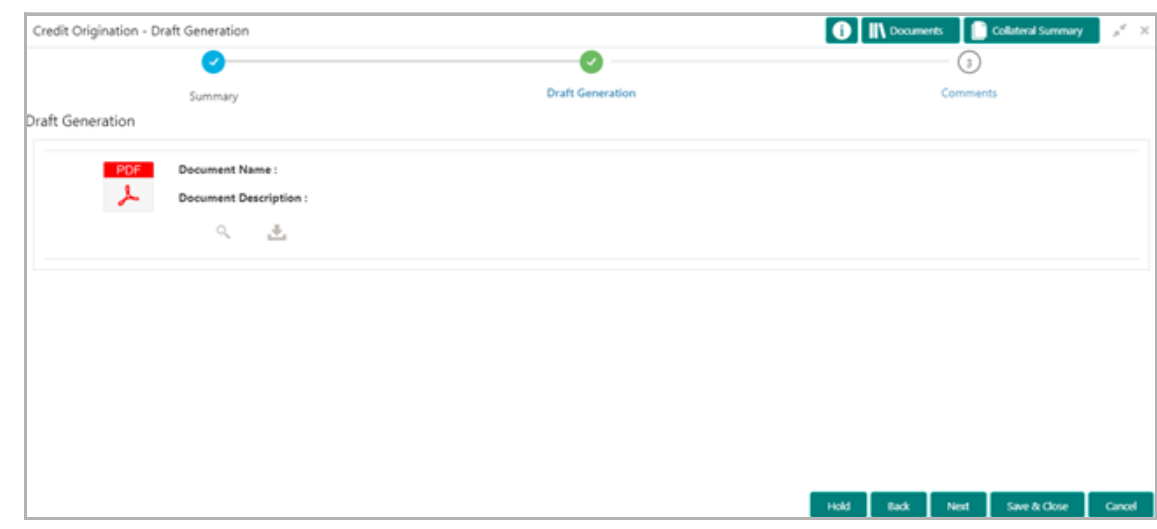

9. Click **Next**. The *Comments* page appears.

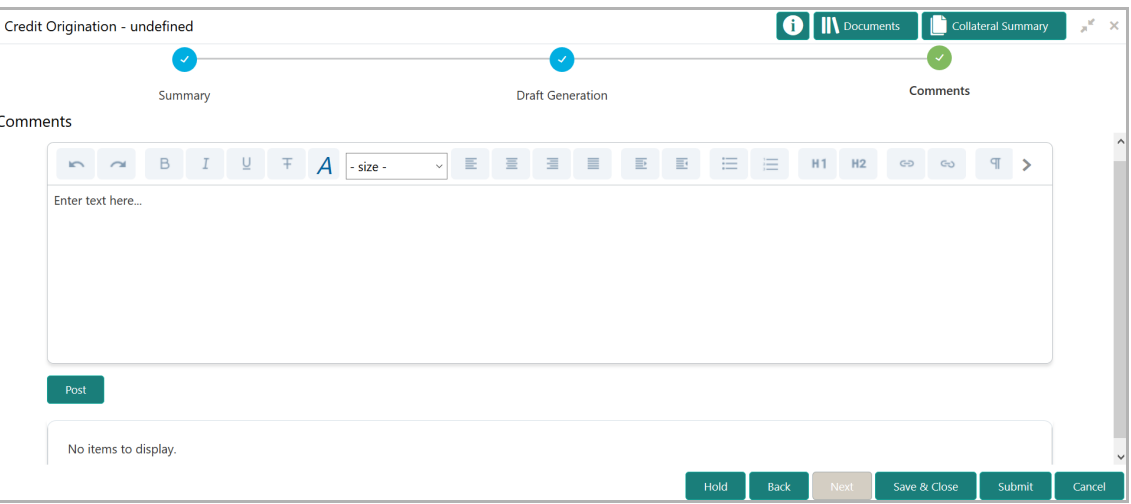

- 10. Type the overall comments for the Documentation stage.
- 11. Click **Post**. The comments are posted below the **Comments** text box.
- 12. To hold the documentation task, click **Hold**.
- 13. To go back to the previous page and modify necessary details, click **Back**.
- 14. To save and exit the window, click **Save & Close**.
- 15. If changes are not necessary, click **Submit**.
- 16. To exit the window without saving information, click **Cancel**.

Upon clicking **Submit**, the *Policy Exception* window appears:

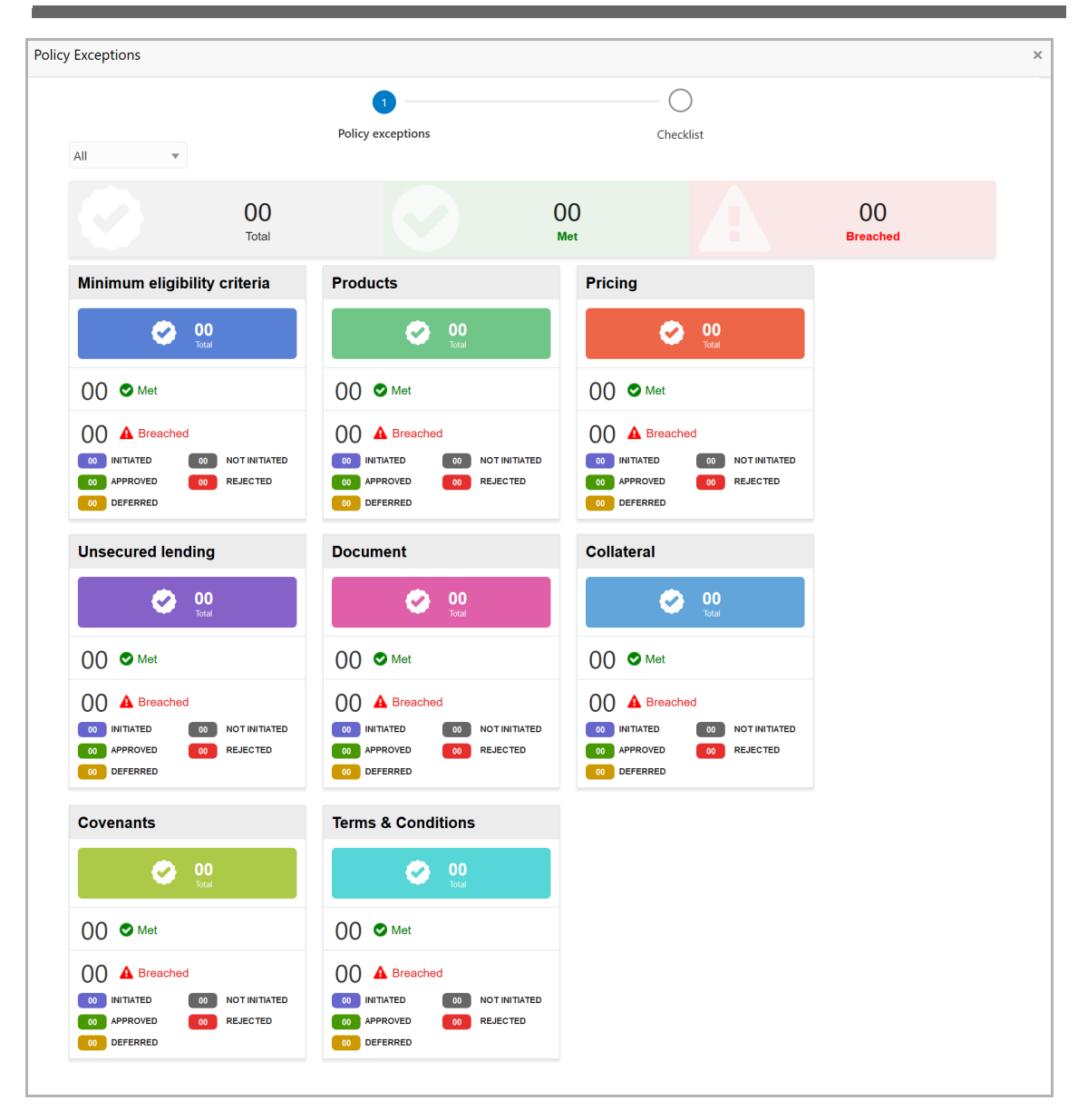

By default, policy exception is displayed for both the party and its child parties. You can select the required party from the drop down list at top left corner to view policy exceptions specific to that party.

17. View the policy exceptions and click the **Checklist** data segment.

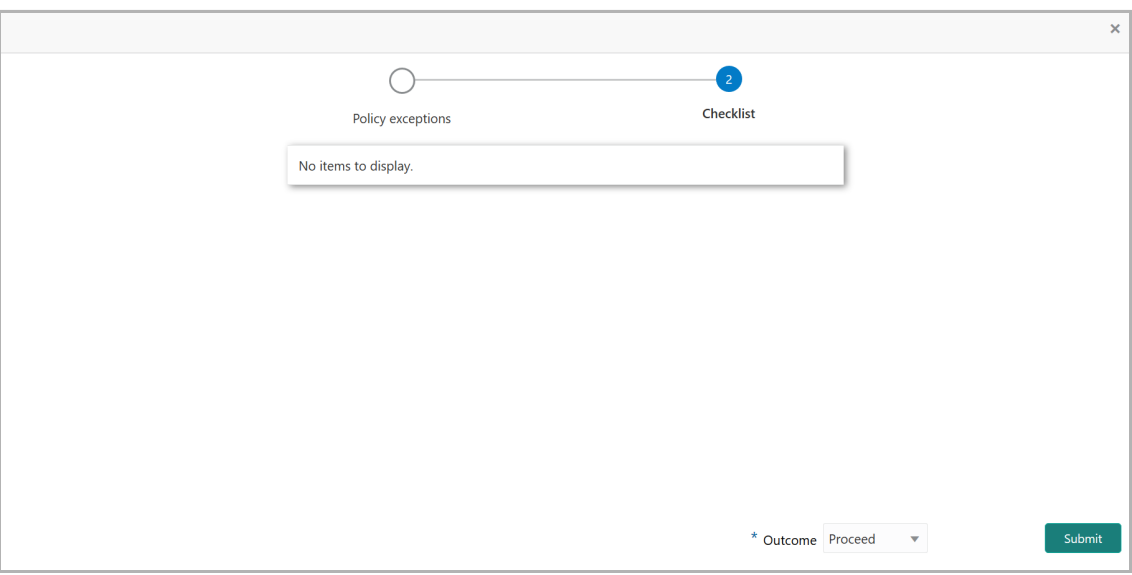

18. Select the **Outcome** as 'Proceed' and click **Submit.** The draft document is sent to the mentioned Email ID.

## <span id="page-38-0"></span>Manual Retry

After successful completion of Credit Extension Documentation task, the extended expiry date details are automatically posted to ELCM. If any error occurs during the automatic hand-off process, the system generates the Manual Retry task in Free Task page.

1. Navigate to **Tasks > Free Tasks**.

2. **Acquire & Edit** the required Manual Retry task. The *Manual Retry - Summary* page listing the hand-off error details is displayed.

- 3. View the **Hand-Off Error Details.**
- 4. Make necessary changes and **Submit** the task.

## <span id="page-39-0"></span>Document Upload and Checklist

In OBCFPM, supporting documents such as balance sheets and collateral documents can be uploaded in any stage of Credit Extension process. Supporting documents help the senior officers in bank to accurately evaluate the credit worthiness of the organization and approve the application. Documents added for the Credit Extension process can be removed whenever the document becomes invalid.

#### Steps to upload documents

1. Click **III** Documents at the top right corner of any page. The *Documents* window appears.

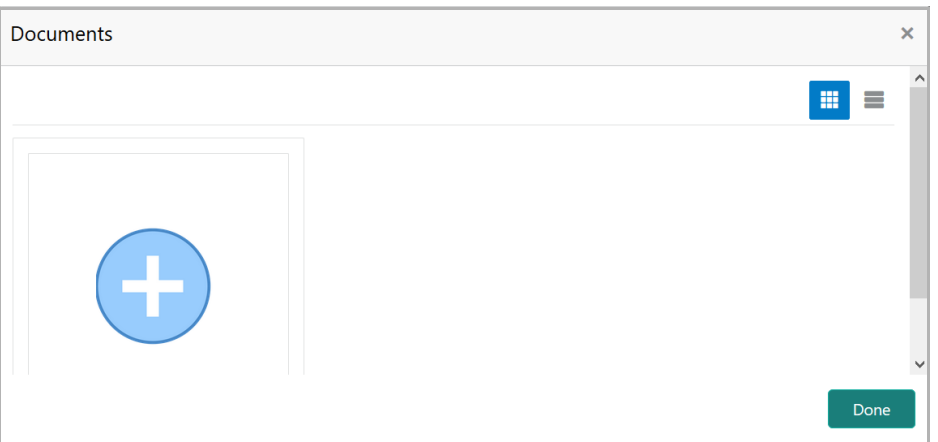

2. To change the table view to the list view, click the list icon at the top right corner. The *Documents* window appears as shown below.

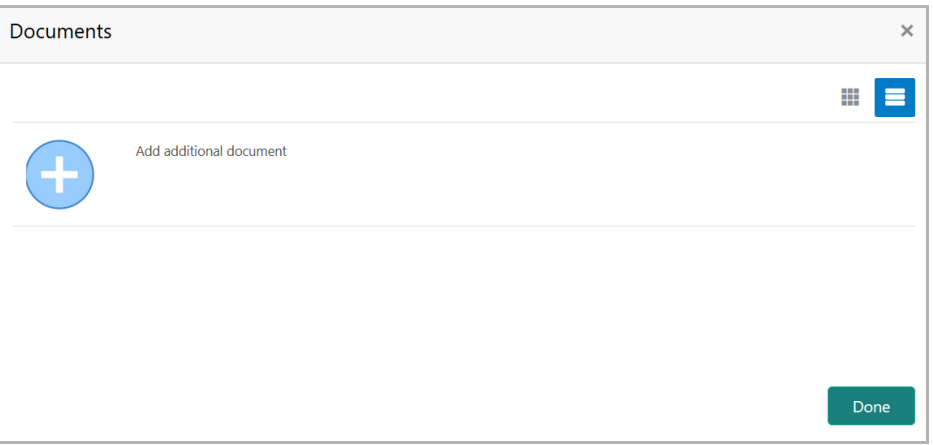

3. Click the add icon. The *Document Details* window appears.

## **Chapter 4 - Document Upload**

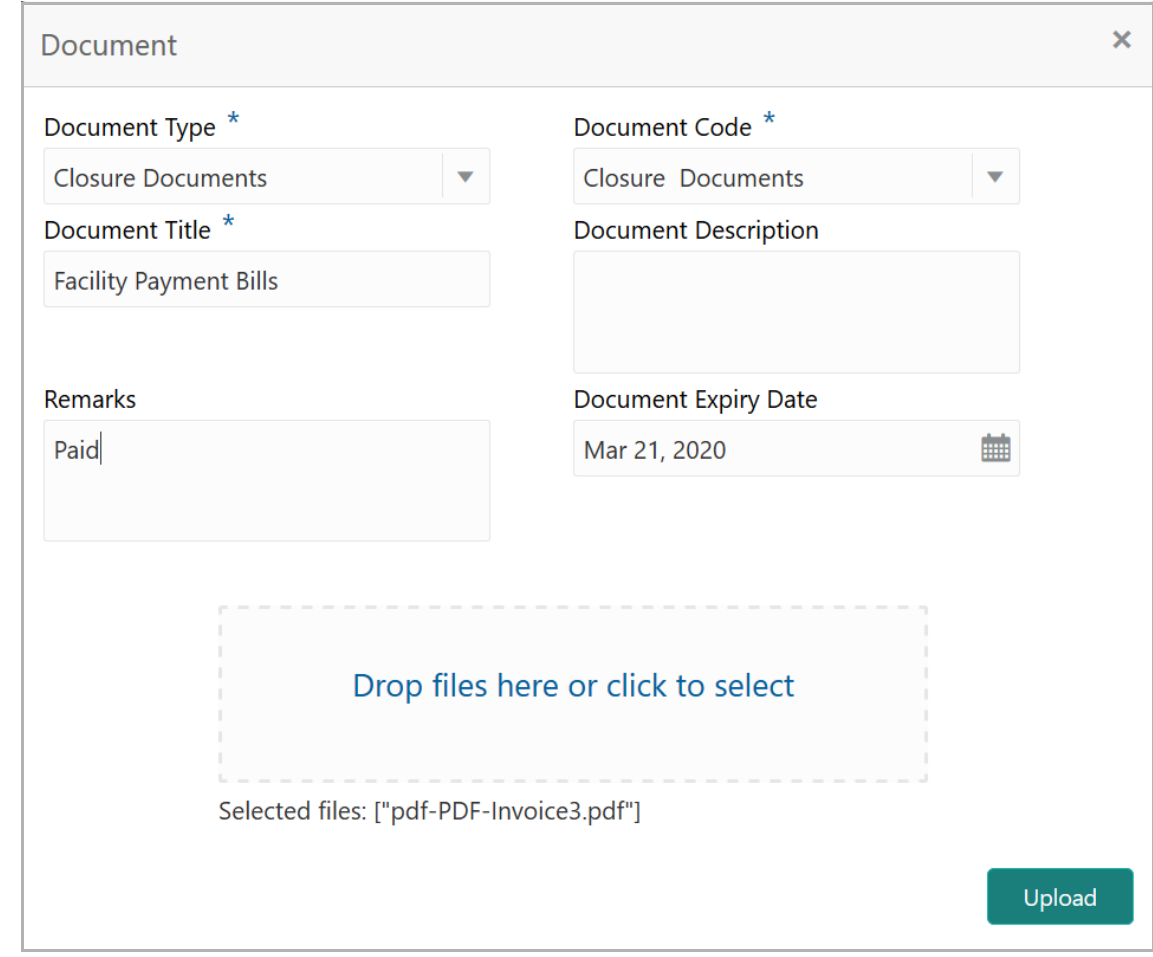

4. Select the **Document Type** and **Document Code** from the drop down list. The options available are: Amendment Documents, Proposal Documents and Closure Documents.

- 5. Type the **Document Title.**
- 6. Type the **Document Description** that best describes the document.
- 7. Type the **Remarks** based on your need.
- 8. Click the calendar icon and select the **Document Expiry Date**.

9. In **Drop files here or click to select** area, drag and drop the documents or click and select the documents. Selected files are displayed at the bottom.

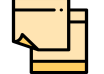

To upload multiple supporting documents at the same time, drag and drop or click and select all the documents.

10. Click **Upload**. The *Checklist* window appears.

**s e r G uid e**

# **Chapter 4 - Document Upload**

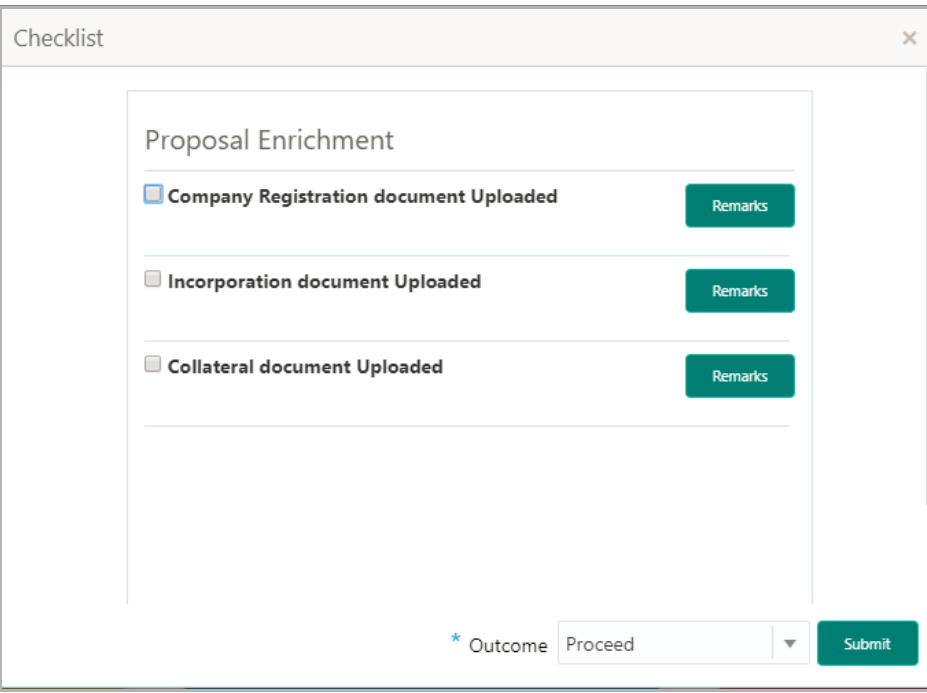

- 11. Select the **Outcome** as **Proceed**.
- 12. Click **Submit**. Document is uploaded and listed in Document window.
- 13. To edit or delete the document, click the edit or delete icons.

## <span id="page-42-0"></span>Reference and Feedback

### <span id="page-42-1"></span>**References**

For more information on any related features, you can refer to the following documents:

- Oracle Banking Procedure User Guide
- Oracle Banking SMS User Guide
- Oracle Banking Common Core
- Oracle Banking Credit Facilities Process Management Installation Guides

#### Documentation Accessibility

For information about Oracle's commitment to accessibility, visit the Oracle Accessibility Program website at http://www.oracle.com/pls/topic/lookup?ctx=acc&id=docacc.

### <span id="page-42-2"></span>Feedback and Support

Oracle welcomes customer's comments and suggestions on the quality and usefulness of the document. Your feedback is important to us. If you have a query that is not covered in this user guide or if you still need assistance, please contact documentation team.